# PeopleSoft.

EnterpriseOne Interface for Vertex Quantum for Sales and Use Tax 8.9 PeopleBook

EnterpriseOne
Interface for Vertex Quantum for Sales and Use Tax 8.9 PeopleBook
SKU REL9EVT0309

Copyright© 2003 PeopleSoft, Inc. All rights reserved.

All material contained in this documentation is proprietary and confidential to PeopleSoft, Inc. ("PeopleSoft"), protected by copyright laws and subject to the nondisclosure provisions of the applicable PeopleSoft agreement. No part of this documentation may be reproduced, stored in a retrieval system, or transmitted in any form or by any means, including, but not limited to, electronic, graphic, mechanical, photocopying, recording, or otherwise without the prior written permission of PeopleSoft.

This documentation is subject to change without notice, and PeopleSoft does not warrant that the material contained in this documentation is free of errors. Any errors found in this document should be reported to PeopleSoft in writing.

The copyrighted software that accompanies this document is licensed for use only in strict accordance with the applicable license agreement which should be read carefully as it governs the terms of use of the software and this document, including the disclosure thereof.

PeopleSoft, PeopleTools, PS/nVision, PeopleCode, PeopleBooks, PeopleTalk, and Vantive are registered trademarks, and Pure Internet Architecture, Intelligent Context Manager, and The Real-Time Enterprise are trademarks of PeopleSoft, Inc. All other company and product names may be trademarks of their respective owners. The information contained herein is subject to change without notice.

#### Open Source Disclosure

This product includes software developed by the Apache Software Foundation (http://www.apache.org/). Copyright (c) 1999-2000 The Apache Software Foundation. All rights reserved. THIS SOFTWARE IS PROVIDED "AS IS" AND ANY EXPRESSED OR IMPLIED WARRANTIES, INCLUDING, BUT NOT LIMITED TO, THE IMPLIED WARRANTIES OF MERCHANTABILITY AND FITNESS FOR A PARTICULAR PURPOSE ARE DISCLAIMED. IN NO EVENT SHALL THE APACHE SOFTWARE FOUNDATION OR ITS CONTRIBUTORS BE LIABLE FOR ANY DIRECT, INDIRECT, INCIDENTAL, SPECIAL, EXEMPLARY, OR CONSEQUENTIAL DAMAGES (INCLUDING, BUT NOT LIMITED TO, PROCUREMENT OF SUBSTITUTE GOODS OR SERVICES; LOSS OF USE, DATA, OR PROFITS; OR BUSINESS INTERRUPTION) HOWEVER CAUSED AND ON ANY THEORY OF LIABILITY, WHETHER IN CONTRACT, STRICT LIABILITY, OR TORT (INCLUDING NEGLIGENCE OR OTHERWISE) ARISING IN ANY WAY OUT OF THE USE OF THIS SOFTWARE, EVEN IF ADVISED OF THE POSSIBILITY OF SUCH DAMAGE.

PeopleSoft takes no responsibility for its use or distribution of any open source or shareware software or documentation and disclaims any and all liability or damages resulting from use of said software or documentation.

# **Table of Contents**

| Interface to Vertex Quantum for Sales and Use Tax                                            | 1        |
|----------------------------------------------------------------------------------------------|----------|
| J.D. Edwards Components                                                                      | 2        |
| Components of the Quantum for Sales and Use Tax System  Interface Considerations             | 4        |
|                                                                                              |          |
| Setting Up the Quantum Interface                                                             |          |
| Testing the Quantum Connection                                                               | 7        |
| Activating Quantum Logging                                                                   | 8        |
| Setting Up Automatic Accounting Instructions for Quantum                                     | 9<br>11  |
| Stock and Non-Stock Product Categories                                                       |          |
| Defining Tax Information for Items                                                           | 13       |
| Assigning GeoCodes to Address Book Records                                                   |          |
| Assigning GeoCodes Globally to Address Book Records                                          |          |
| Assigning GeoCodes Manually to Address Book Records  Calculating Taxes for Related Addresses |          |
| Quantum Taxes                                                                                | 29       |
| Overriding GeoCodes on an Invoice                                                            | 32       |
| Overriding GeoCodes on a Voucher  Overriding GeoCodes on a Sales Order                       |          |
| Overriding GeoCodes on a Purchase Order                                                      |          |
| Overriding GeoCodes on a Service Contract                                                    | 38       |
| Overriding GeoCodes on a Service Order                                                       |          |
| Overriding GeoCodes on a Call Overriding GeoCodes on a Contract Billing Line                 | 43<br>44 |
| Overriding GeoCodes in the Service Billing System                                            | 46       |
| Processing Quantum Tax Information                                                           |          |
| Financial Processes                                                                          |          |
| Service Management System Processes                                                          |          |
| Contract and Service Billing Processes                                                       |          |
| Printing Tax Information                                                                     | 52       |
| Mapping Fields from Vertex Quantum for Sales and Use Tax                                     |          |
| System to J.D. Edwards Software                                                              | 53       |
| Accounts Payable                                                                             | 53       |
| Accounts Receivable                                                                          | 57       |
| Contract Billing and Service Billing                                                         | 61       |
| Sales Order Processing                                                                       | 65       |
| Procurement                                                                                  | 68       |

# Interface to Vertex Quantum for Sales and Use Tax

Quantum for Sales and Use Tax is a product of Vertex, Inc. It provides a means to calculate sales and use tax based on a customer or supplier's zip code, city, county, and state.

You can use Quantum for Sales and Use Tax with the following J.D. Edwards systems:

- General Accounting
- Accounts Receivable
- Accounts Payable
- Sales Order Management
- Procurement
- Service and Warranty Management
- Contract Billing
- Service Billing

#### Caution

If you are using the J.D. Edwards Payroll system, you are required to use the Vertex Quantum for Payroll Tax system.

J.D. Edwards provides standard tax processing functionality as part of the base software. However, the standard functionality does not allow for specialized exemption conditions or automatic update of tax rate changes. Vertex distributes monthly updates to its tax rate tables that record rate changes.

Quantum for Sales and Use Tax integrates with the J.D. Edwards tax calculation software, which means that you can perform tax calculations using either Quantum for Sales and Use Tax, the J.D. Edwards Tax Rate/Areas program (P4008), or both. However, if you want to perform a tax-only calculation, you must use the J.D. Edwards Tax Rate/Area program. J.D. Edwards has written and supports the interface from J.D. Edwards software to Quantum for Sales and Use Tax.

When tax laws change, Quantum for Sales and Use Tax accesses the new requirements for each taxing authority so that you can apply the taxes correctly. Quantum for Sales and Use Tax does the following:

- Reduces the setup required for multiple tax rate areas
- Reduces processing time and rate maintenance
- Creates tax compliant records
- Allows exceptions and overrides to the default tax rates

Quantum for Sales and Use Tax calculates tax based on the standard rates and rules for the U.S., its territories and possessions, and Canada. To perform all other foreign tax calculations, you have two options:

- Use the J.D. Edwards Tax Rate/Areas program
- Use the Quantum for Sales and Use Tax system, but maintain tax rates manually for foreign locations using the Quantum Tax Decision Maker (TDM)

#### Note

Even with the interface for Quantum for Sales and Use Tax activated, you can use the standard J.D. Edwards tax process. The Tax Rate/Areas program will process transactions using Quantum for Sales and Use Tax if a GeoCode is in the Tax Rate/Area field (TXA1). If no GeoCode is in the field, the Tax Rate/Areas program will use standard J.D. Edwards taxing. You can also override GeoCodes associated with particular addresses by using J.D. Edwards Tax Rate/Area values.

#### See Also

□ Setting Up Tax Information in the Payroll Guide

#### Before You Begin

Verify that you have access to the following Vertex documentation for Quantum for Sales and Use Tax for additional information:

- □ Reference Manual
- □ GeoCoder Master List
- □ National Tax Rate Directory
- □ Tax Decision Maker Taxability Guide
- □ User's Guide
- □ Training Guide for Tax Professionals
- □ Returns User's Guide

# J.D. Edwards Components

The interface between J.D. Edwards systems and Quantum for Sales and Tax Use transfers selected J.D. Edwards parameters to Quantum for Sales and Use Tax and then returns tax information to J.D. Edwards systems.

The standard J.D. Edwards tax calculation software components can be used with Quantum for Sales and Use Tax in the following ways:

#### Tax authorities

You use tax authorities within J.D. Edwards software to define the government agencies that assess and collect taxes. You define tax authorities in the J.D. Edwards tax processing system only for international tax authorities because those for the U.S. and Canada are stored by Quantum for Sales and Use Tax.

# Tax rate/area

For U.S. and Canadian taxes, you specify a GeoCode for each tax rate/area to allow the Vertex Quantum for Sales and Use Tax system to determine the correct taxing jurisdictions. Vertex, Inc. compiles the data that makes up the GeoCode, using state, city, zip code, and county, and maintains the tax rates associated with each.

# Automatic accounting instructions

For U.S. and Canadian taxes, use the AAI code PTxxxx (Accounts Payable) or RTxxxx (Accounts Receivable, Contract Billing, and Service Billing) for the company. The Sales Order Processing and Service and Warranty Management

#### (AAIs)

systems use the tax AAI 4250, and the Procurement system uses tax AAI 4350.

For non-United States and non-Canadian taxes, you assign an AAI to each taxing authority within each tax rate/area.

# Tax rules by company

You can define tax rules for the Accounts Receivable, Accounts Payable, Sales Order Management, Procurement, Service and Warranty Management, General Accounting, Contract Billing, and Service Billing systems. When you enter transactions for these systems, taxes are calculated according to these rules. The system uses these tax rules to do the following:

- Calculate discounts on a gross amount that already includes tax.
- Calculate tax on a gross amount that includes the discount amount.

This feature applies to taxes for all countries.

# Tax explanation codes

Tax explanation codes control how a tax is assessed and how it is distributed to the general ledger revenue and expense accounts. J.D. Edwards software provides a number of tax explanation codes. Because the tax explanation code is a user defined code (00/EX), you can set up additional codes to meet specific business needs. The Quantum for Sales and Use Tax interface recognizes only tax codes E, S, and U.

In Quantum for Sales and Use Tax, you can use the tax explanation code to make a customer or a specific transaction tax exempt. For example, a customer with a tax explanation code of E is exempt. You can code any of the following with E to make that specific transaction exempt:

- Purchase order
- Sales order
- Accounts receivable invoice
- Service and warranty management invoice
- · Contract billing invoice
- · Service billing invoice

Currently, service order routings for the Service and Warranty Management System are taxable and cannot be overridden.

#### Note

Quantum for Sales and Use Tax does not automatically write register records on transactions with a tax explanation code of E. You must use the Quantum Tax Decision Maker (TDM) to exempt the customer and also write register records.

Other available codes are U (use) for use in the Procurement, Accounts Payable, Sales Order Management, and Service and Warranty Management systems; and S (sales) for use in the Sales Order Management, Procurement, Accounts Receivable, Service and Warranty Management, Contract Billing, and Service Billing systems.

# Components of the Quantum for Sales and Use Tax System

The Quantum for Sales and Use Tax system stores data in the following databases:

#### GeoCoder Database

The GeoCoder database stores tax rates and other pertinent jurisdictional tax data for all U.S. and Canadian tax authorities, which include over 66,000 locations. Tax jurisdictions are identified in Quantum for Sales and Use Tax by a GeoCode. All states and counties are on file, as well as all cities with populations over 250. If a city has a population under 250 and levies a tax, that city is also included in the data modules.

Quantum for Sales and Use Tax accesses the GeoCoder database to look up GeoCodes based on address book information.

## TDM Database

You can customize the Quantum for Sales and Use Tax system for your special needs. You use the Tax Decision Maker (TDM) to automate (separately or in combination) product, customer, or jurisdictional tax exceptions. TDM lets you set up and maintain tax exceptions and also override customer and product exemptions. You can access TDM from Quantum for Sales and Use Tax menus.

## Rate Database

The Rate Database stores tax rates and other tax data for approximately 66,000 locations in the United States, its trusts, and possessions, and Canada. Rates and rules are stored in the Rate database according to GeoCode.

## Register Database

The Register Database contains a record of each transaction processed by Quantum for Sales and Use Tax. The information is used for report management. You generate tax reports from Quantum for Sales and Use Tax menus.

In addition to the databases above, which constitute the Quantum for Sales and Use Tax system, you can also purchase a Returns module, which completes the sales tax cycle by automating the preparation of state and local tax returns.

## Interface Considerations

Before you set up the interface between J.D. Edwards software and Quantum for Sales and Use Tax in your environment, carefully consider the specific conditions and requirements of the company, the product, and the customer or supplier, and international tax obligations.

| Company and    |
|----------------|
| Divisional     |
| Considerations |

You should understand any special dispensations that the company has arranged with state or local jurisdictions for collecting sales and use taxes at a reduced rate. Then consider whether tax returns are filed for just one company or for multiple companies.

# Product Considerations

You should understand the business and how products fit into appropriate tax categories. For example, rebuilt machinery might be taxed differently than spare parts for the same machinery. Decide how the company intends to set up the taxing policies for J.D. Edwards and Quantum for Sales and Use Tax.

# Customer and Supplier Considerations

You must properly identify the tax category to which customers and suppliers belong. For example, a customer might be a provider of goods or services, a reseller, a charitable organization, or other tax group. Decide how you will set up customers and suppliers in both the J.D. Edwards systems and Quantum for Sales and Use Tax.

#### International Tax Considerations

Be aware of international tax obligations. Know whether to use the J.D. Edwards tax calculation software or Quantum for Sales and Use Tax to manage and process non-U.S. and non-Canadian tax transactions.

# **Setting Up the Quantum Interface**

While both J.D. Edwards software and Quantum for Sales and Use Tax calculate taxes automatically, Quantum for Sales and Use Tax allows you to record and use exceptions to the standard rates by using the Quantum Tax Decision Maker. The Vertex company provides monthly updates to the tax rates used by Quantum for Sales and Use Tax. If you want to perform a tax-only calculation, you must use the J.D. Edwards software.

#### Note

If you plan to use the Quantum Sales Tax Returns module, you should install it after performing all of the other setup steps.

## **Before You Begin**

□ Verify that each customer address book record has a corresponding record in the Customer Master table (F0301) and that all suppliers have a record in the Supplier Master table (F0401).

# **Activating the Quantum Interface**

You must activate the Quantum interface prior to using the Quantum for Sales and Use Tax system with J.D. Edwards software.

#### **Note**

Constants settings are loaded during software initialization. Therefore, in order for the constants settings to take effect, you must exit and restart J.D. Edwards.

#### **Before You Begin**

You must set up database connections to establish communication with the Quantum databases, both Quantum for Sales and Use Tax and Quantum for Payroll Tax Systems.

## ► To activate the Quantum interface

From the Vertex Quantum Sales and Use Tax menu (G731), choose Constants.

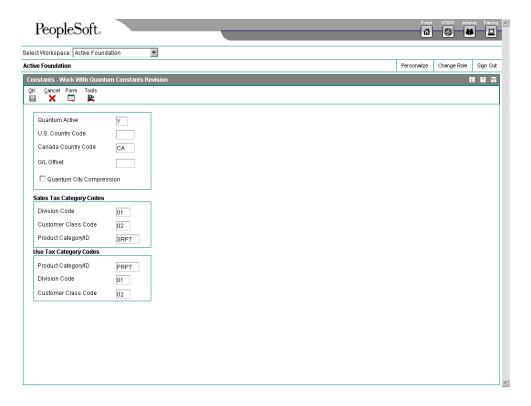

- 1. On Work With Quantum Constants Revision, complete the following fields:
  - Quantum Active
     Enter Y in this field to activate the Quantum interface.
  - U.S. Country Code
  - Canada Country Code
- 2. To activate city compression, turn on the following option:
  - Quantum City Compression

When Quantum City Compression is turned on, Quantum for Sales and Use Tax will recognize some abbreviated words and some phonetic misspellings. For example, it will recognize Bch Haven as Beach Haven, and Filadelphia as Philadelphia.

- 3. Complete the following fields for sales tax category codes:
  - Division Code
  - Customer Class Code
  - Product Category/ID

- 4. Complete the following fields for use tax category codes and click OK:
  - Division Code
  - Customer Class Code
  - Product Category/ID

# **Testing the Quantum Connection**

After you activate the Quantum interface and set the country codes, J.D. Edwards recommends that you conduct a test to determine whether you have successfully connected to the Quantum for Sales and Use Tax system. This test requires that you enter a city, state, and ZIP Code on the Retrieve GeoCode form and see whether a GeoCode is returned. If you receive one, then the connection is working.

## ► To test the Quantum connection

Enter P73GEO in the fast path.

- 1. On Retrieve GeoCode, complete the following fields and click Find:
  - State

Type CO in this field.

City

Type DENVER in this field

If you are properly connected to the Quantum for Sales and Use Tax system, 060310140 appears in the GeoCode column. Click Close.

If nothing appears in the GeoCode field in the detail area, you might have a setup or configuration error. Complete the remaining steps.

- 2. On Work with Quantum Constants Revision, verify the values in the following fields and change them if necessary:
  - Quantum Active

The value must be Y

Canada Country Code

The value must be CA

3. Exit and restart J.D. Edwards.

This will initialize the values in the Quantum Tax Constants (P7306).

- 4. Ensure that your database administrator verifies the following:
  - The Data Source, Server, User ID, and Password are set up properly in the Database Connections table.
  - All of the required business functions are mapped to the server where the Quantum software is located.

#### See Also

□ Working with the Object Configuration Manager in the Configurable Network Computing Implementation Guide for detailed information about how to map objects

# **Activating Quantum Logging**

During your initial testing of the interface between J.D. Edwards software and Quantum for Sales and Use Tax, you might want to review the values that you send to the Quantum for Sales and Use Tax via the interface and then review the values that are generated by Quantum for Sales and Use Tax after processing. The Quantum Logging feature provides you with the ability to review these "before" and "after" values.

The Quantum Logging feature creates a two-page text file. The "before" values that you send are on the first page, and the "after" values that Quantum for Sales and Use Tax generates are on the second page.

#### Caution

Use the Quantum Logging feature carefully, because two pages of data are printed for every transaction that you process for all users. Keeping the Quantum Logging feature turned on after initial testing and setup has a negative effect on system performance.

## ► To activate Quantum logging

From the Vertex Quantum Sales and Use Tax menu (G731), choose Constants.

1. On Work With Quantum Constants Revision, choose Quantum Log from the Form menu.

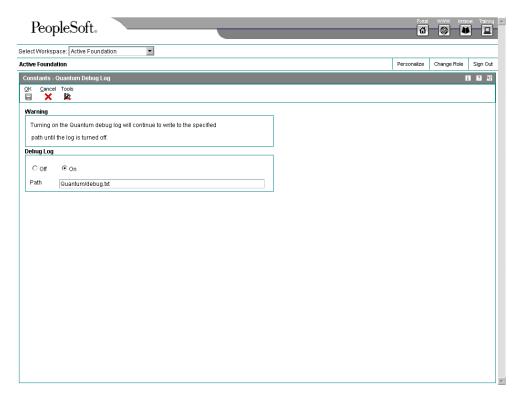

- 2. On Quantum Debug Log, click the following option in the Debug Log area of the form:
  - On
- 3. Enter the path name in the following field, and then click OK.
  - Path

#### Note

If you enter the file name as Quantum/debug.txt, the file will be stored on the root directory of the server where Quantum for Sales and Use Tax is being run.

If you enter the path, be sure to use the correct format for the specific server. See the Knowledge Garden for instructions.

#### See Also

Quantum for Sales and Use Tax Reference Manual for more information about
 Quantum logging

# Setting Up Automatic Accounting Instructions for Quantum

You must set up AAIs for each unique combination of company, transaction, document type, and G/L offset account (G/L class code) that you want to use. Each AAI is associated with a specific G/L account that consists of a business unit, an object and, optionally, a subsidiary.

In the Accounts Payable and Accounts Receivable systems, the AAIs are set up for business unit and object account by company. The Sales Order and Procurement systems use document type and G/L offset in addition to the company, business unit, and object account.

If you are required to collect taxes on customer invoices, you must distribute the tax amounts to the correct G/L accounts. When you set up AAIs for a specific type of tax, such as use tax, you specify the accounts to debit and credit for an invoice tax amount. The AAIs PTxxxx (for payables) and RTxxxx (for receivables) are used only for taxes. The Sales Order and Customer Service Management systems use 4250 and the Procurement system uses 4350 as their tax AAIs.

#### Accounts Payable and Accounts Receivable

The system is hard coded to use the tax AAIs for the company. If a G/L offset exists in the Quantum constants, the system will use the PTxxxx or RTxxxx, where xxxx is the G/L offset. Otherwise, it will use PT(blanks) or RT(blanks).

The search sequence hierarchy for the Accounts Payable and Accounts Receivable systems is as follows (assume that the company is 200 and the G/L offset is 0400):

- G/L Offset 0400, Company 00200
- G/L Offset 0400, Company 00000
- Blank G/L Offset, Company 00200

Blank G/L Offset, Company 00000

When you set up AAIs to use Quantum for Sales and Use Tax, you can set up G/L accounts by state. If you do this, you must add the state code value as the subsidiary of the base account in the Account Master table (F0901). During the post process, the system follows the sequence below to identify the proper account:

- 1. The system retrieves the business unit and object that the PTxxxx or RTxxxx AAIs specify, based on the company on the invoice or voucher.
- 2. The system retrieves the value in the State portion of the GeoCode.
- 3. The system attaches the State value, which is the first two digits of the GeoCode, to the business unit and object as the subsidiary.

#### Note

The Quantum database considers all of Canada a single state. For the Accounts Payable and Accounts Receivable systems, if you set up G/L accounts by state, you need to use 70 for Canada. Quantum for Sales and Use Tax does not recognize the different provinces of Canada as separate states.

- 4. The system searches the Account Master table for an account number with that business unit, object, and subsidiary combination. If the combination is found, the system uses this account combination as the G/L account.
- 5. If the combination is still not found, the system searches the Account Master table for an account that has just the business unit and object. If such a number is found, the system uses this account combination as the G/L account.
- 6. If the combination is still not found, the system searches the Account Master table using the business unit and object for Company 00000 for that particular PTxxxx or RTxxxx AAI. If it is found, the system uses this account combination as the G/L account.

#### **Procurement and Sales Order Management**

The system uses the tax AAI (4250 or 4350) for the document type. The search sequence is as follows (assuming the company is 00200 and the G/L offset is 0400):

- Company 00200, OP, G/L Offset 0400
- Company 00000, OP, G/L Offset 0400
- Company 00200, OP, blank G/L Offset
- Company 00000, OP, blank G/L Offset

#### See Also

Understanding AAIs for General Accounting in the General Accounting Guide for information about how the set up automatic accounting instructions

# Setting Up User Defined Codes for Quantum

The Update Address Book GeoCodes program (R730101) uses a user defined code table (73/ST) that contains all address book search types that have GeoCodes assigned to them or that can have their GeoCodes revised. GeoCodes can be assigned only if the search type on the address book record is found in UDC 73/ST.

Typically, people who use Quantum for Sales and Use Tax set up the following Search Types:

- C Customer
- V Supplier
- F Facilities

#### **Note**

No validation of the search type and UDC table is performed in transactions.

# Stock and Non-Stock Product Categories

Quantum for Sales and Use Tax processes the taxing of both stock and non-stock items. Stock items are typically products that need to have records in the J.D. Edwards Item Master (F4101) and Item Branch File (F4102) tables. Non-stock items are not required to have records in these master tables, but they still can exist on an order and have taxes assigned to them. For both stock and non-stock items, Quantum for Sales and Use Tax looks for a value for the Product Category/ID and Transaction Type fields to be used in the Tax Decision Maker (TDM).

For non-stock items, you can specify a Quantum product category and a Quantum transaction type for an order type and line type combination. The Quantum product category is used for product exceptions in TDM. The Quantum transaction type indicates to Quantum the type of transaction that is being processed (for example, sales, purchase, rental, or service) so that Quantum for Sales and Use Tax can apply the appropriate tax type.

For stock items, the value in the Product Category/ID field is typically derived from the category code on the Item Branch/Plant record. Which category code is used depends on what is set up in the Quantum Constants. The transaction type is usually derived from the system code of the order. For the Accounts Payable and Procurement systems, the transaction type is PURCH; for the Accounts Receivable and Sales Order Management systems, the transaction type is SALE.

For non-stock order lines (such as freight or lease charges), use the Non-Stock Product Categories program (P7307) to specify the product category ID and the transaction type.

## Hierarchy for Product Category ID and Transaction Type Values

The J.D. Edwards software derives the specific values to be passed to the Quantum Product Category/ID and Transaction Type fields in the Tax Decision Maker (TDM) according to the following hierarchy:

- 7. The system scans the value in the Product Category/ID field of the Quantum Constants.
  - If the field is blank, the system goes to step 2.
  - If the field is not blank, the system goes to step 3.
- 8. If the value in the Product Category/ID field on the Quantum Constants form is blank, the following happens:
  - The system goes to the Quantum Non-Stock Product Categories table (F7307) and uses the document type and line type of the order.
    - If a record exists in the F7307 table for that document type and line type combination, the system uses the product category ID and transaction type that corresponds to that record.
    - If no record exists in the F7307 table for that document type and line type combination, the system uses a blank for the Product Category/ID field. The transaction type is determined by the system code on the order.
- 9. If the value of the Product Category/ID field on the Work With Quantum Constants Revision form is *not* blank, the system goes to the corresponding category code in the Item Branch/Plant record for that item on the order. Then the following happens:
  - If an Item Branch/Plant record does not exist, or if the respective category code on the Item Branch/Plant record is blank, the system goes to step 2 to determine both the product category ID and the transaction type.
  - If the Item Branch/Plant record does exist and if the respective category code on the Item Branch/Plant record is not blank, the following happens:
    - The system uses the category code value for the Product Category/ID field.
    - The system performs step 2 to determine the transaction type.

## ► To assign non-stock product categories to order types

From the Vertex Quantum Sales and Use Tax menu (G731), choose Non-Stock Product Categories.

- 1. On Work With Non-Stock Product Categories, click Add.
- 2. On Non-Stock Product Categories Revision, complete the following fields and click OK:
  - Order Type
  - Line Type
  - Vertex Product Category
  - Vertex Transaction Type

#### Note

Only one line type and order type combination can be used for a product category code.

# **Defining Tax Information for Items**

To apply tax to the sales or purchase of an item, you perform two tasks to specify that the item is taxable:

- Set the tax fields for the item on Item Branch/Plant information to yes. For non-stock items, set this field on the line type definition.
- Assign the item to a tax category.

In Quantum for Sales and Use Tax, the tax category corresponds to product categories that you define in Tax Decision Maker (TDM) for any special tax exceptions or overrides. For example, when you sell a stock item, the J.D. Edwards Sales Order Management system passes the tax category code to Quantum for Sales and Use Tax.

Before Quantum for Sales and Use Tax calculates the tax, it compares the tax category code with TDM product categories. If it finds a TDM setting for the category as taxable, exempt, or otherwise, TDM dictates how Quantum for Sales and Use Tax specifies a tax. If it does not find a TDM setting for the category, Quantum for Sales and Use Tax taxes the item at the standard rate for that jurisdiction.

Taxes are calculated for items only if the customer or supplier master record indicates that the entity is also taxable. If no tax information is on the customer master record or the supplier master record, or if the tax explanation code is E, no record is written to the Quantum register.

## ▶ To activate the tax fields for the stock item on Item Branch/Plant information

From the Inventory Master/Transactions menu (G4111), choose Item Branch/Plant.

- 1. On Work With Item Branch, locate and choose the item whose tax information you want to define.
- 2. Click Select.

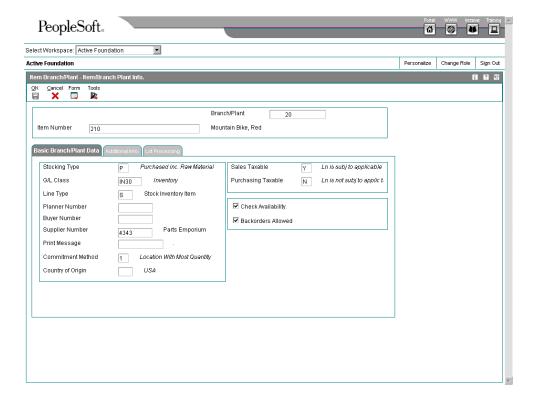

- 3. On Item/Branch Plant Info, complete the following fields on the Basic Branch/Plant Data tab:
  - Sales Taxable
  - Purchasing Taxable
- 4. Click OK two times, and then Click Close.

Complete the task to assign the item to a tax category.

# Processing Options for Item Branch/Plant (P41026)

# **Process Tab**

These processing options specify the fields that will be available on the Item/Branch Plant Info. form.

1. Category Codes

Blank = Do not display screen

1 = Display screen

Use this processing option to specify whether the Category Codes form appears when you

| are adding or changing information. Valid values are:                                                                                       |
|----------------------------------------------------------------------------------------------------|
|                                                                                                    |
| Blank                                                                                                    |
|                                                                                                    |
| Do not display the form.                                                                                                    |
|                                                                                                    |
| 1                                                                                                    |
| Display the form.                                                                                                    |
|                                                                                                    |
| 2. Overstities                                                                                                    |
| 2. Quantities                                                                                                    |
|                                                                                                    |
| Blank = Do not display screen                                                                                                    |
| 1 = Display screen                                                                                                    |
|                                                                                                    |
| Lies this processing ention to enseif, whether the evetem displays the Overtities form                                                      |
| Use this processing option to specify whether the system displays the Quantities form when you add or change information. Valid values are: |
|                                                                                                    |
| Blank                                                                                                    |
|                                                                                                    |
| Do not display the form.                                                                                                    |
|                                                                                                    |
| 1                                                                                                    |
| Display the form.                                                                                                    |
|                                                                                                    |
| O Additional Ocatom Information                                                                                                    |
| Additional System Information                                                                                                    |
|                                                                                                    |
| Blank = Do not display screen                                                                                                    |
| 1 = Display screen                                                                                                    |
|                                                                                                    |
| Use this processing option to specify whether the system displays the Additional System                                                     |
| Information form when you add or change information. Valid values are:                                                                      |
|                                                                                                    |
| Blank                                                                                                    |
|                                                                                                    |
| Do not display the form                                                                                                    |

| 1                                                                                                    |
|----------------------------------------------------------------------------------------------------|
| Display the form.                                                                                                    |
|                                                                                                    |
| 4. Item Profile Revisions                                                                                                    |
| Blank = Do not display screen                                                                                                    |
| 1 = Display screen                                                                                                    |
|                                                                                                    |
| Use this processing option to specify whether the system displays the Item Profile Revisions form when you add or change information. Valid values are: |
|                                                                                                    |
| Blank                                                                                                    |
| Do not display the form.                                                                                                    |
| 1                                                                                                    |
| Display the form.                                                                                                    |
|                                                                                                    |
| 5. Cost Revisions                                                                                                    |
|                                                                                                    |
| Blank = Do not display screen  1 = Display screen                                                                                                    |
| i – Display sercen                                                                                                    |
| Use this processing option to indicate whether the system displays the Cost Revisions                                                                   |
| form when you add or change information. Valid values are:                                                                                              |
| Blank                                                                                                    |
| Do not display the form.                                                                                                    |
|                                                                                                    |
| 1                                                                                                    |
| Display the form.                                                                                                    |

| 6. Price Revisions                                                                                                    |
|----------------------------------------------------------------------------------------------------|
| Blank = Do not display screen                                                                                                    |
| 1 = Display screen                                                                                                    |
| Use this processing option to specify whether the system displays the Price Revisions form when you add or change information. Valid values are:                                                                   |
| Blank                                                                                                    |
| Do not display the form.                                                                                                    |
| 1                                                                                                    |
| Display the form.                                                                                                    |
|                                                                                                    |
| 7. Unit of Measure                                                                                                    |
| Blank = Do not display screen                                                                                                    |
| 1 = Display Unit of Measure screen                                                                                                    |
|                                                                                                    |
| Use this processing option to specify whether the system displays the Unit of Measure form when the Unit of Measure conversions are at the branch level and you are adding or about information. Volid values are: |
| changing information. Valid values are:                                                                                                    |
| Blank                                                                                                    |
| Do not display the form.                                                                                                    |
| 1                                                                                                    |
| Display the form.                                                                                                    |
|                                                                                                    |

# **Workflow Tab**

These processing options turn on Workflow, which is a future enhancement.

| 1. Workflow (OBSOLETE)                               |
|------------------------------------------------------|
| Blank = Do not activate Workflow                     |
| 1 = Adds                                             |
| 2 = Changes                                          |
| 3 = Adds and Changes                                 |
|                                                      |
| Future use.                                          |
| 2. Allow Changes (Restart Workflow) (OBSOLETE)       |
| Blank = Do not allow additional changes              |
| 1 = Allow changes to the record and restart Workflow |
|                                                      |
| Future use.                                          |
| 3. Logged as History Record (OBSOLETE)               |
| Blank = Do not log item as a history record          |
| 1 = Log all additions and changes as history records |
| Future use.                                          |

#### **Versions Tab**

These processing options specify the versions of the Item Availability and ItemLocations forms that will be accessed from a selection on the Row menu on the Item/Branch Plant Info. form.

1. Summary Availability (P41202)

Blank = ZJDE0001

Use this processing option to specify the version that the system uses when you access the Item Availability program (P41202). If you leave this processing option blank, the system uses version ZJDE0001.

2. Item/Location Information (P41024)

Blank = ZJDE0001

Use this processing option to specify the version that the system uses when you access the Location Revisions program (P41024). If you leave this processing option blank, the system uses version ZJDE0001.

## Interop Tab

These processing options specify the Interoperability transactions that will be used.

1. Transaction Type

Blank = No outbound interoperability processing

Use this processing option to define the type of document for which you want the system to search.

The transaction type is a user defined code (00/TT) that identifies the type of transaction, such as an invoice or a sales order. You can enter a transaction type or choose one from

the Select User Define Code form. The system uses the transaction type as the default.

Note that if you leave this processing option blank, the system does not perform export processing.

# 2. Before/After Image Processing

Blank = Write only the after image

1 = Write the before and after image

Use this processing option to specify the point at which the system creates a record of a transaction. Valid values are:

#### Blank

Create a record of a transaction after changes.

1

Create two records: one record before changes and one record after changes.

# ► To assign the item to a tax category

From the Item Revisions menu (G4112), choose Item Branch/Plant Classification Codes.

- 1. On Work With Item Branch, locate and choose the same item whose tax information you defined in the previous task.
- 2. From the Row menu, choose Category Codes.

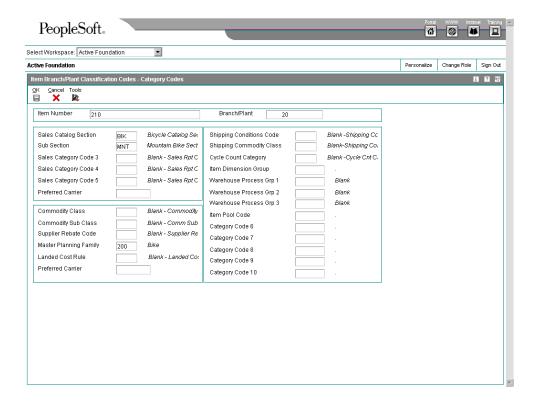

- 3. On Category Codes, find and complete the following fields:
  - For sales tax, complete the field whose alias is the same as the value that you specified in the Product Category/ID field under Sales Tax Category Codes on the Work With Quantum Constants Revision form.
  - For use tax, complete the field whose alias is the same as the value that you specified in the Product Category/ID field under Use Tax Category Codes on the Work With Quantum Constants Revision form.

#### Note

These category codes can be the same if that meets your business requirements.

4. Click OK.

# **Assigning GeoCodes to Address Book Records**

After you activate the Quantum for Sales and Use Tax system, you must assign GeoCodes to existing address book records. That is, you must set up GeoCodes for every customer, supplier, ship to address, ship from address, warehouse, or branch/plant in the address book. The Tax Decision Maker uses GeoCodes to calculate sales and use taxes for each customer and specific location.

A GeoCode is a nine-digit code that represents a taxing jurisdiction. All GeoCodes are defined and maintained by Vertex, Inc. Each GeoCode has the following format:

XXYYYZZZZ

where

XX = State

YYY = County

ZZZZ = City

You can assign GeoCodes to address book records manually or by using a batch program. You should start with the batch program to complete as many address book records as possible. Then, after reviewing the resulting report, you can use the manual process to change GeoCodes, if necessary. You can also use the manual process to assign a GeoCode to a new address book record.

If you use Quantum for Sales and Use Tax, the Tax Rate/Area field in the J.D. Edwards master and transaction tables is used to store the assigned GeoCode. However, a client can choose to use the Quantum for Sales and Use Tax system as well as the J.D. Edwards Tax Rate/Areas program (P4008).

To distinguish GeoCodes from J.D. Edwards tax area codes, each GeoCode has a prefix of V, M, or O within J.D. Edwards systems:

V (Vertex GeoCode)

A prefix of V on the nine-digit GeoCode identifies the code as a GeoCode assigned by

Vertex.

M (Multicounty Situation)

A prefix of M is assigned when postal codes cross two or more county boundaries. You must review the records and manually assign the appropriate GeoCode based on the county.

O (Outside City Limits)

A prefix of O indicates that an address is not physically located within the city limits and, therefore, is not subject to city tax. You must manually change the first character of the GeoCode to O. Quantum for Sales and Use Tax does not calculate the city tax for that GeoCode.

#### **Note**

Vertex has not defined GeoCodes jurisdictions outside of the U.S. and Canada and does not maintain tax rates for these jurisdictions. However, you can create GeoCodes, beginning each GeoCode with 77 (in the state field), which lets you create records in TDM for each non-U.S. or non-Canadian jurisdiction.

Additionally, you can set up the Quantum Override table to maintain tax rates for each non-U.S. or non-Canadian taxing authority.

# Assigning GeoCodes Globally to Address Book Records

You can use the following batch programs to update GeoCode information in multiple address book records:

- Upload Address Book GeoCodes (R730101)
- Effective Address Update (R01840)

The Update Address Book GeoCodes program generates a report that shows the number of addresses for which the GeoCode was not updated because the combination of city, state, and ZIP code could exist in more than one county. The system creates a workflow message that includes the address. This address needs to be researched and the proper GeoCode manually assigned.

The report contains summary information stating the following:

- Number of records updated.
- Number of "multi-county invalid" messages (the addresses described above).
- Number of "country code invalid" messages. The code must match the value in the Quantum Constants.
- Number of "state invalid" messages.
- Number of "tax explanation code invalid" messages.

Any addresses not updated because of invalid information must be researched to determine whether the data contained in the record is valid and whether it needs to be changed.

#### Note

The Customer Master (F0301) and Supplier Master (F0401) records must have a valid tax explanation code before you run the Upload Address Book GeoCodes program. In addition, UDC 73/ST must contain all of the search types to be used by this program.

# **Before You Begin**

□ Verify that you have set up the address book search types in UDC 73/ST for GeoCode assignments. When you update GeoCodes, the system determines which address book records to update with GeoCodes, based on the search type. Only those records with search types specified in UDC 73/ST will be updated.

## Updating Address Book GeoCodes

From the Vertex Quantum Sales and Use Tax menu (G731), choose Update Address Book GeoCodes.

Use the Update Address Book GeoCodes program (R730101) to add GeoCodes to existing address book records. The system stores the GeoCode in the Tax Rate/Area field of either the Customer Master by Line of Business table (F03012) or the Supplier Master table (F0401).

When you run the Update Address Book GeoCodes program, the system updates the Tax Rate/Area field with the appropriate GeoCode. The system does not update the field if any of the following are true:

- The customer master or supplier master does not have a tax explanation code of E, U, or S.
- An address book record crosses multiple tax jurisdictions.
- Not enough information is available for the address in order to find a GeoCode.
- The country code on the address does not match the codes that are set up in the Constants for the United States and Canada.
- The state code on the address is incorrect.

The system produces reports that specify the number of GeoCodes that were not updated. The GeoCodes are categorized by the type of issue that prevented them from being updated. The system sends workflow messages that identify unmatched records. Workflow messages are sent to the person who is processing the batch report, based on the User ID. Use these reports and messages to identify any address book records that were not updated with GeoCodes. You need to update those records manually.

# **Updating the Effective Address**

From the A/B Advanced & Technical Operations menu (G0131), choose Effective Address Update.

When you run the Effective Address Update program, the system verifies effective dates of addresses and updates corresponding supplier and customer records accordingly. The system stores the GeoCode in the Tax Rate/Area field of either the Customer Master by Line of Business table (F03012) or the Supplier Master table (F0401).

When you perform a batch update that is based on effective dates, the system populates the Tax Rate/Area field with the appropriate GeoCode. The Effective Address Update does not update the Supplier Master and Customer Master records if any of the following are true:

- The Tax Explanation Code is missing the correct code of S, U, or E.
- The Tax Rate/Area field contains a value that is not a GeoCode or is blank.
- A GeoCode cannot be assigned because of incomplete information or an address (city, state, and zip code) crossing multiple tax jurisdictions.

The system produces reports that show both unmatched records and records that you might want to match. Additionally, the system sends messages to the Work Center that identify unmatched records. Messages in the Work Center are sent to the person who is processing the batch report, based on the User ID. Use these reports to identify any address book records that were not updated with GeoCodes. You need to manually update those records.

# ► To assign GeoCodes to business units manually

From the Organization & Account Setup menu (G09411), choose Review and Revise Business Units.

- On Work With Business Units, locate and choose the business unit, and then click Select.
- On Revise Business Unit, click the More Detail tab.

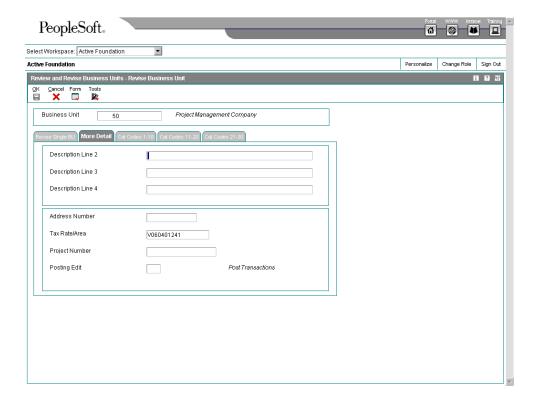

- 3. Complete the following field and click OK:
  - Tax Rate/Area

Be sure to enter a GeoCode value with a prefix of V, M, or O.

Because no tax explanation code is available if you are working with the Service and Warranty Management system, the business unit tax explanation code is always S (sales tax).

# Assigning GeoCodes Manually to Address Book Records

The system assigns a GeoCode to the Business Unit Master (F0006), Supplier Master (F0401), and Customer Master (F0301) records, based on the following fields in the mailing address for the corresponding address book record:

- City
- State
- Postal Code
- County

You might need to manually change or assign GeoCodes for the following reasons:

- You have added a new address book record for a customer or supplier.
- An existing Address Book Master record (F0101) was changed.
- The address falls outside city limits.

- A multicounty situation exists for an address book record. The possible GeoCodes display in a multicounty window.
- Because of data errors, records were not updated when you ran the Update Address Book GeoCodes (R730101) and Effective Address Update (R01840) programs.

When a multicounty situation exists, use the Retrieve GeoCode form to choose a GeoCode. The Retrieve GeoCode form lists all of the possible GeoCodes that correspond to county names and postal code ranges.

When you change an address, the system updates any existing GeoCodes. If the address change results in a different GeoCode, the system also updates the Tax Rate/Area field in the Customer Master by Line of Business (F03012) and Supplier Master (F0401) tables. If any of the following conditions exist, the system does not update the Tax Rate/Area field:

- The proper tax explanation code is not assigned (S, U, or E).
- Errors occurred.
- The mailing address resides in multiple tax jurisdictions.

Depending on the type of address book record, perform one of the following tasks to assign GeoCodes to business units, suppliers, and customers:

- Assign GeoCodes to business units manually
- Assign GeoCodes to suppliers manually
- Assign GeoCodes to customers manually

#### Note

When you use the Search button to find the value for the Tax Rate/Area field on any form, the system verifies whether Quantum for Sales and Use Tax is activated in the Quantum Constants. If so, the system first displays GeoCodes from which you can review and select appropriately. If no GeoCodes display, either the connection to Quantum for Sales and Use Tax is not correct or the address is incorrect.

To review J.D. Edwards tax rates/areas, click Close. The system then displays J.D. Edwards tax rates/areas.

## ► To assign GeoCodes to suppliers manually

From the Daily Processing menu (G01), choose Address Book Revisions.

- On Work With Addresses, locate and choose the address book record with a GeoCode that you want to change or add.
- Choose A/P from the Row menu.

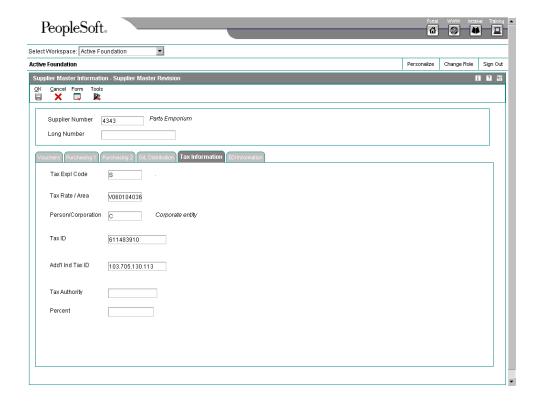

- 3. On Supplier Master Revision, click the Tax Information tab and complete the following fields:
  - Tax Expl Code
  - Tax Rate / Area

Be sure that the GeoCode that you assign has a prefix of V, M, or O. The J.D. Edwards software will not recognize it without the prefix.

4. Click OK.

## ► To assign GeoCodes to a customer manually

From the Daily Processing menu (G01), choose Address Book Revisions.

- 1. On Work With Addresses, locate and choose the address book record to which you want to assigne a GeoCode.
- 2. Choose A/R from the Row menu.

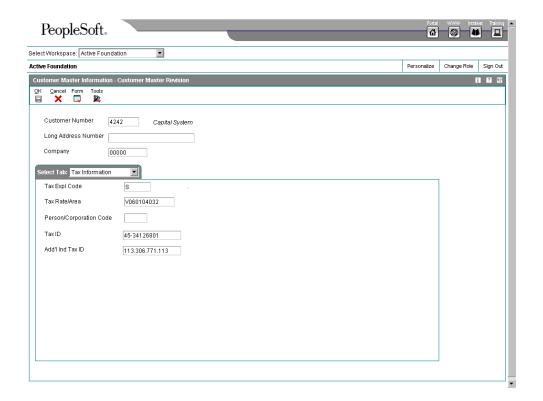

- 3. On Customer Master Revision, choose the Tax Information tab and complete the following fields:
  - Tax Expl Code
  - Tax Rate/Area

Be sure that the GeoCode that you assign has a prefix of V, M, or O. The J.D. Edwards software will not recognize it without the prefix.

4. Click OK.

# **Calculating Taxes for Related Addresses**

For Quantum for Sales and Use Tax to calculate taxes for various jurisdictions, laws, and regulations, the GeoCodes might be based on one of the following three parameters:

## Ship To

The Ship To location is generally the customer's location in a sales or purchase transaction. For example, your cost center, office, or plant location for the customer might be the Ship To location. The system calculates Consumer's Use Tax if you are the customer for the purchase.

#### Ship From

The Ship From location is generally the seller's plant or warehouse that is delivering the product or service. It is crucial to a sales tax calculation because different rules might apply for intrastate (Ship To and Ship From locations are in the same state) or interstate (Ship To and Ship From locations are in different states) transactions.

# Order Acceptance

The Order Acceptance location is the place where the seller accepts, acknowledges, or receives the actual order. The Order Acceptance location is crucial for determining the correct tax on an interstate or intrastate transaction.

# **Quantum Taxes**

After you assign GeoCodes to address book records, you might need to override a GeoCode on a specific transaction such as an invoice, voucher, or contract billing line. You might need to override a GeoCode if a tax jurisdiction changed or if the wrong address was used for a particular transaction, resulting in an incorrect GeoCode.

When you enter a sales or purchase order, invoice, service order quote, voucher, or call, you can inquire on the order and review product information as well as calculated taxes. The system retrieves the tax information from the Tax Rate/Area field in the J.D. Edwards master and transaction tables, which are used to store the assigned GeoCode or the J.D. Edwards tax code. You can override tax information by typing in a new GeoCode.

You use the Quantum Tax Decision Maker (TDM) to set up overrides to standard GeoCodes as contained in the Quantum database. TDM works in conjunction with the following J.D. Edwards systems and associated programs:

#### **Accounts Payable**

The following programs apply to the Accounts Payable system:

- Supplier Master (P04012)
- Multi Company Single Supplier (P041016)
- Multi-Voucher Entry (P041017)
- A/P Standard Voucher Entry (P0411)
- A/P Speed Voucher Entry (P0411SV)

#### **Procurement**

The following programs apply to the Procurement system:

- Purchase Orders (P4310)
- Purchase Order Workbench (P43101)
- Voucher Match (P4314)
- Order Revision History (P43205)
- Release Open Quotations (P43360)

#### **Accounts Receivable**

The following programs apply to the Accounts Receivable system:

- Customer Master (P03013)
- Standard Invoice Entry (P03B11)
- Speed Invoice Entry (P03B11SI)

#### Sales Order Management

The following programs apply to the Sales Order Management system:

- Sales Order Entry (P4210)
- Online Invoice Inquiry (P42230)

# **Service and Warranty Management System**

The following programs apply to the Service and Warranty Management system:

- Contract Revisions (P1721)
- Work Order Revisions (P17714)
- Work Order Quote (R17711)
- On Line Work Order Quote Inquiry (P17717)
- Maintenance Request Entry (P17501)

# **Contract Billing**

The following program applies to the Contract Billing system:

Contract Billing Line Detail Revisions (P5202)

# Service Billing

The following programs apply to the Service Billing system:

- Tax Derivation Information (P48127)
- Work With Work Orders (P48201)
- Job Cost Master (P51006)
- Business Units (P0006)

When a J.D. Edwards program calls TDM, the Tax Decision Maker determines the following:

- Whether the transaction is interstate or intrastate
- The taxing jurisdiction of the transaction
- The appropriate tax rate
- The maximum tax base
- Excess amounts, if applicable

TDM then does the following:

- Retrieves the appropriate tax rate
- Calculates tax amounts
- Returns the amount to the J.D. Edwards program

#### Note

In the Service and Warranty Management system, the system does not calculate taxes until you run the Service Contract Workfile Generation program (R1732) or the S&WM Work Order Workfile Generation program (R1775) in final mode. However, the system does calculate taxes when you create a service order quote or enter a call.

#### ► To locate a GeoCode for a specific address

Enter P73GEO in the Fast Path.

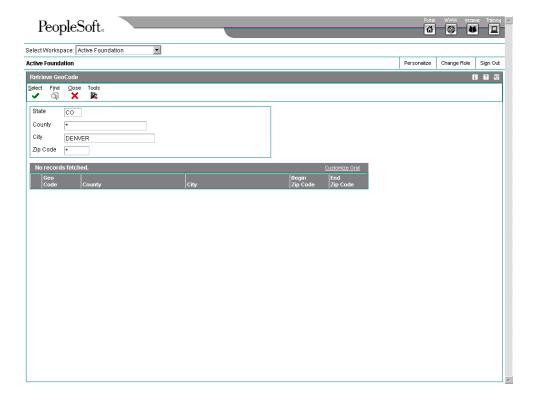

- 1. On Retrieve GeoCode, complete the following fields for the address that you want to locate and click Find:
  - State
  - City
  - Zip Code

- 2. If the combination of state, city, and zip code returns more than one value, add the following field to the selection criteria in the header part of the form:
  - County

The Quantum for Sales and Use Tax system accepts common abbreviations for city names, such as Ft for Fort, St for Saint, and so on.

- 3. Note the GeoCode to type into a transaction later.
- 4. Click Close.

#### See Also

- □ Reviewing and Approving Vouchers in the Accounts Payable Guide for more information about reviewing voucher information
- □ Working with Standard Invoices in the Accounts Receivable Guide for more information about reviewing invoice information
- See the following topics in the Service Management Guide for more information about reviewing service management information:
  - □ Contract Management
  - □ Billing for Service Management
  - □ Warranty Claims Management
- □ Sales Order Information in the Sales Order Management Guide for more information about reviewing sales orders
- □ Working with Order Information in the Procurement Guide for more information about reviewing purchase orders
- □ Working with Dependent Contract Billing Lines in the Contract Billing Guide for more information about reviewing contract billing lines
- □ Defining Tax Derivation Rules in the Service Billing Guide for more information about reviewing tax derivation rules

### Overriding GeoCodes on an Invoice

After you assign GeoCodes to your customers, the system uses the GeoCode to supply default tax information when you enter an invoice. If you want to override the tax information that is supplied by the system, you can do so when you enter the invoice.

The system makes accounting entries for sales taxes when you post the invoice based on the AAI item RT , which points to the sales tax account.

You can also override tax information using the Speed Invoice Entry program (P03B11SI).

#### **Before You Begin**

□ Locate the correct GeoCode for the address you will be using for the invoice. See *To locate a GeoCode for a specific address* in the *Interface to Vertex Quantum for Sales and Use Tax Guide*.

#### ► To override GeoCodes on an invoice

From the Customer Invoice Entry menu (G03B11), choose Standard Invoice Entry.

- 1. On Work with Customer Ledger Inquiry, click Add.
- 2. On Standard Invoice Entry, follow the steps to enter an invoice.
- 3. Complete the following fields in the detail area to locate default tax information. This information is supplied based on the "sold to" and "ship to" addresses on the Customer Master record (F0301).
  - Tax Area
  - Tax Expl

Quantum for Sales and Use Tax does not calculate tax based on the gross amount of the transaction. You must enter the taxable amount for the system to make the calculation.

- 4. Type the correct GeoCode into the following field:
  - Tax Area

Be sure that the GeoCode that you enter begins with a V, M, or O.

Click OK.

#### See Also

□ Entering Invoices and Vouchers with Taxes in the Tax Reference Guide to find the information that makes invoices with taxes unique

#### Overriding GeoCodes on a Voucher

After you assign GeoCodes to your suppliers, the system uses the GeoCode on the voucher header to supply default tax information when you enter a voucher. If you want to override the tax information that is supplied by the system, you can do so when you enter the voucher.

The system makes accounting entries for use taxes when you post the voucher. AAI item PT (no G/L offset) points to the use tax account.

You can also override tax information using other voucher-entry methods.

#### Before You Begin

□ Locate the correct GeoCode for the address that you will use for the voucher. See *To locate a GeoCode for a specific address* in the *Interface to Vertex Quantum for Sales and Use Tax Guide*.

#### ► To override GeoCodes on a voucher

From the Supplier & Voucher Entry menu (G0411), choose Standard Voucher Entry

- 1. On Supplier Ledger Inquiry, click Add.
- 2. On Enter Voucher Payment Information, follow the steps to enter basic information for a standard voucher.

- 3. Complete the following fields for tax information:
  - Tax Ex
  - Tax Rate/Area

#### Note

Quantum for Sales and Use Tax does not calculate tax based on the gross amount of the transaction. You must enter the taxable amount for Quantum for Sales and Use Tax to make the calculation.

- 4. Enter the correct GeoCode in the following field:
  - Tax Rate/Area

#### Note

Be sure that the GeoCode that you enter begins with a V, M, or O.

5. Click OK.

#### See Also

 Creating Vouchers Using Standard Voucher Entry in the Accounts Payable Guide for information about how to enter vouchers

#### Overriding GeoCodes on a Sales Order

When you enter a sales order, you can inquire on the order and review product information and calculated taxes. The system retrieves the tax information for the order from the Tax Rate/Area field in the J.D. Edwards Customer Master table (F0301) that is used to store the assigned GeoCode or J.D. Edwards tax code.

You can enter tax information on the order header or on a detail line of the sales order. If you enter the information on the detail lines, the system will calculate taxes only for those items containing tax information, not on the entire sales order. This permits you to use different tax rates or tax types (sales, use, or exempt) on a line-by-line basis.

If you need to override GeoCodes that were retrieved from the Customer Master record, you can do it on either the Sales Order Header form or the Sales Order Detail Revisions form. You can also revise the GeoCode either before or after generating the invoice from the sales order. In that case, be sure to change the GeoCode on the sales order and then regenerate the invoice.

You can change the Ship To address by typing a new one. Then use the Search button to return a GeoCode based on the new address number.

#### **Before You Begin**

□ Locate the correct GeoCode for the address that you will use for the sales order. See To locate a GeoCode for a specific address in the Interface to Vertex Quantum for Sales and Use Tax Guide.

#### ► To override a GeoCode on a sales order header

Perform this task after you enter a sales order.

From the Sales Order Processing menu (G4211), choose Enter Orders Header.

- 1. On Work With Sales Order Headers, locate and choose the sales order that you want to change.
- 2. Click Select.

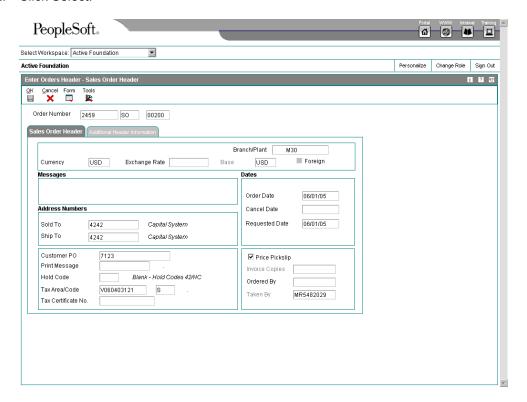

- 3. On Sales Order Header, complete the following field with the correct GeoCode:
  - Tax Area/Code

#### Note

Be sure that the GeoCode that you enter begins with V, M, or O.

4. Click OK.

#### See Also

□ To locate a GeoCode for a specific address in the Interface for Vertex Quantum for Sales and Use Tax Guide for information about how to locate a GeoCode for a specific address

#### ► To override a GeoCode on a sales order detail line

From the Sales Order Processing menu (G4211), choose Sales Order Detail.

- 1. On Customer Service Inquiry, click Add.
- 2. On Sales Order Detail Revisions, complete the steps to enter an order.
- 3. Choose the order detail line and then choose SOE Additional from the Row menu.

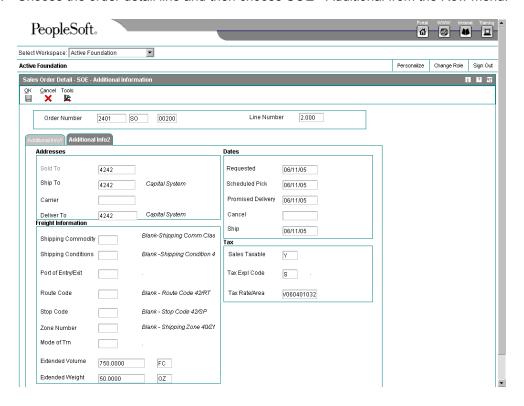

- 4. On SOE Additional Information, click the Additional Info2 tab and complete the following fields in the Tax area of the form to override tax information:
  - Tax Expl Code
  - Tax Rate/Area

Be sure that the GeoCode you enter begins with V, M, or O.

Quantum for Sales and Use Tax does not calculate tax based on the gross amount of the transaction. You must enter the taxable amount for Quantum for Sales and Use Tax to make the calculation.

5. Click OK.

#### Caution

You can override a GeoCode on a sales order detail line either before or after you accept the entry of the sales order. If you change the tax information after you accept the entry and create the invoice, be sure to change the tax information on the sales order and regenerate the invoice.

#### See Also

- Working with Detail Information in the Sales Order Management Guide
- □ To locate a GeoCode for a specific address in the Interface for Vertex Quantum for Sales and Use Tax Guide for information about locating a GeoCode for a specific address

#### Overriding GeoCodes on a Purchase Order

When you enter a purchase order, you can inquire on the order and review product information and calculated taxes. The system retrieves the tax information for the order from the Tax Rate/Area field in the J.D. Edwards master and transaction tables that are used to store the assigned GeoCode or J.D. Edwards tax code.

You can enter tax information that is specific to a detail line. This information is used by the system to determine whether taxes apply to the items or services on the detail line, and how the system calculates the taxes.

#### Note

You can review and change tax information on the Order Detail, Purchase Order Workbench, and Voucher Match forms.

#### Before You Begin

□ Locate the correct GeoCode for the address that you will use for the purchase order. See *To locate a GeoCode for a specific address* in the *Interface to Vertex Quantum for Sales and Use Tax Guide*.

#### ► To override GeoCodes on a purchase order

From the Purchase Order Processing menu (G43A11), choose Enter Purchase Orders.

- On Work With Order Headers, click Add.
- 2. On Order Detail, complete the steps to enter an order.

Quantum for Sales and Use Tax does not calculate tax based on the gross amount of the transaction. You must enter the taxable amount for Quantum for Sales and Use Tax to make the calculation.

Choose a row in the detail area.

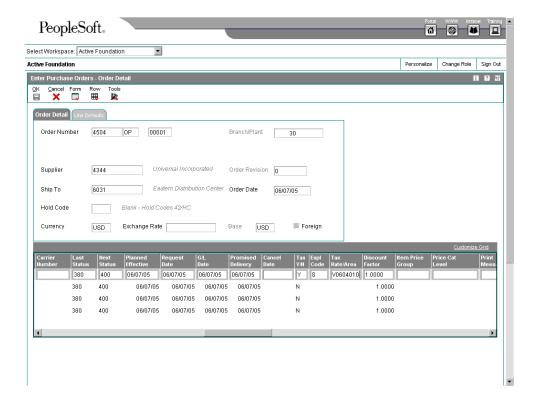

- 4. Complete the following fields to override tax information and click OK.
  - Expl Code
  - Tax Rate/Area
     Be sure that the GeoCode that you enter begins with a V, M, or O.
- 5. Click OK.

#### See Also

- □ Entering Order Detail Information in the Procurement Guide for information about how to enter purchase order detail
- □ To locate a GeoCode for a specific address in the Interface for Vertex Quantum for Sales and Use Tax Guide for information about locating a GeoCode for a specific address

# Overriding GeoCodes on a Service Contract

When you enter a service contract, you are accessing the starting point of the contract programs. You first enter general information about the contract and customer on the Service Contract Header form, then complete information about the types and level of service to be offered on the Contract Revisions form. When you enter service contracts, you can review and override detail information about the contract such as customer entitlements, service packages, item numbers, and billing information, as necessary.

You enter tax information on the Service Contract Header form. You can override tax information on a contract when you create a contract using direct entry, or you can later change tax information using the same form.

#### **Note**

In the Service and Warranty Management system, the system does not calculate taxes until you run the Service Contract Workfile Generation program (R1732) in final mode.

#### **Before You Begin**

□ Locate the correct GeoCode for the address you will use. See *To locate a GeoCode* for a specific address in the *Interface to Vertex Quantum for Sales and Use Taxes Guide*.

#### ► To override GeoCodes on a service contract header

Perform this task after you enter a service contract header.

From the Daily Contract Processing menu (G1714), choose Service Contract Entry.

 On Work With Contracts, locate and choose the contract header that you want to change and click Select.

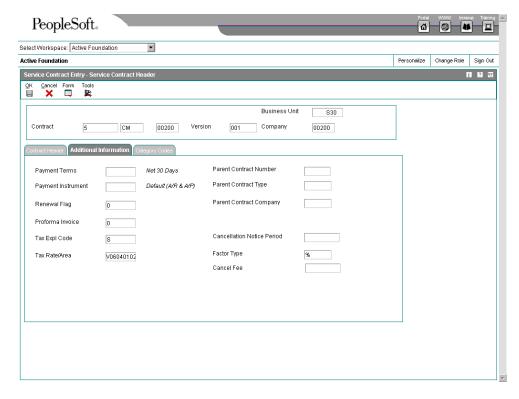

- 2. On Service Contract Header, on the Additional Information tab, complete the following field with the correct GeoCode:
  - Tax Rate/Area
     Be sure that the GeoCode that you enter begins with a V, M, or O.
- 3. Verify that the following field is complete:
  - Tax Explanation
- Click OK.

#### See Also

- □ Entering Service Contracts in the Service Management Guide for information about how to enter service contracts in the Service Management system
- □ To locate a GeoCode for a specific address in the Interface for Vertex Quantum for Sales and Use Tax Guide for information about locating a GeoCode for a specific address

#### ► To override GeoCodes on a service contract detail line

From the Daily Contract Processing menu (G1714), choose Service Contract Detail.

1. On Work With Contracts, click Add.

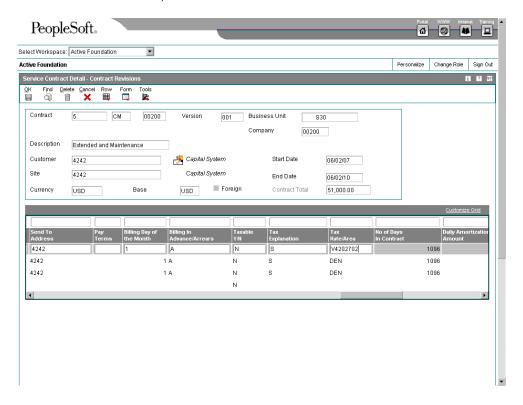

2. On Contract Revisions, complete the steps to enter a service contract.

#### Note

Quantum for Sales and Use Tax does not calculate tax based on the gross amount of the transaction. You must enter the taxable amount for Quantum for Sales and Use Tax to make the calculation.

- Choose a contract detail line.
- 4. Complete the following field for the detail line with the correct GeoCode:
  - Tax Rate/Area
     Be sure that the GeoCode that you enter begins with a V, M, or O.
- 5. Verify that the following field for the detail line is complete:
  - Tax Expl Code
- Click OK.

#### See Also

□ Managing Contracts in the Service Management Guide

#### Overriding GeoCodes on a Service Order

You can override tax information when you enter or modify a service order. You must enter a service order under the following circumstances:

- You need to bill for the parts that are required to fix a piece of equipment.
- You need to send a technician to the site to repair the problem.
- You use a service provider to resolve the problem, and you need to create a voucher for payment.

You can retrieve numerous default values from a parent service order. For example, you can use values from a parent service order to retrieve the following information:

- Service type
- Start date
- Planned completion date

If, after you enter a service order, you realize that the GeoCode that was supplied to the service order is not correct, you can override it at any time before you run the S&WM Work Order Workfile Generation program (R1775).

#### **Note**

In the S&WM Work Order Workfile Generation program, the system calculates taxes when you create a service order quote. The system does not calculate final taxes until you run the program in final mode.

#### **Before You Begin**

□ Locate the correct GeoCode for the address that you will use for the work order. See To locate a GeoCode for a specific address in the Interface to Vertex Quantum for Sales and Use Tax Guide.

#### ► To override GeoCodes on a service order

From the Daily Work Order Processing menu (G1712), choose Work Order Entry.

1. On Work With Work Orders, click Add.

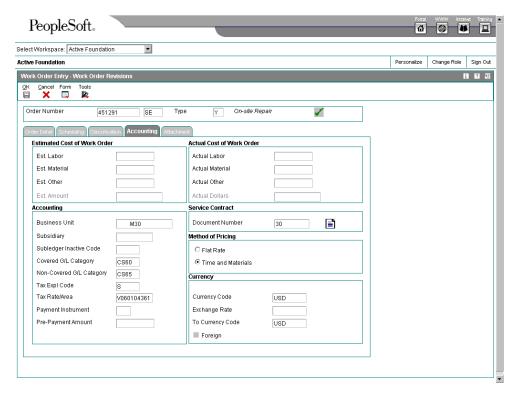

2. On Work Order Revisions, complete the steps to enter a service work order and then click the Accounting tab.

Quantum for Sales and Use Tax does not calculate tax based on the gross amount of the transaction. You must enter the taxable amount for Quantum for Sales and Use Tax to make the calculation.

- 3. Complete the following field in the Accounting area of the form with the correct GeoCode:
  - Tax Rate/Area
     Be sure that the GeoCode that you enter begins with a V, M, or O.
- 4. Verify the value in the following field and click OK:
  - Tax Expl Code

#### See Also

- □ Entering a Service Order in the Service Management Guide for information about how to enter service orders in the Service Management system
- □ To locate a GeoCode for a specific address in the Interface for Vertex Quantum for Sales and Use Tax Guide for information about locating a GeoCode for a specific address

#### Overriding GeoCodes on a Call

When you receive a call from a customer, you enter, store, and track the customer's question or problem. You also track the responses to that question or problem. When you enter a call record, as part of the record, you store customer tax information to use for billing. The tax information that is supplied comes from the Customer Master record (F0301). You might need to override tax information if the GeoCode that was assigned to the record initially was incorrect for the billing on the call.

#### Note

To calculate taxes on a call, you must set the Maintenance Request MBF Processing Options (P1700140).

#### **Before You Begin**

□ Locate the correct GeoCode for the address that you will use in the call record. See To locate a GeoCode for a specific address in the Interface to Vertex Quantum for Sales and Use Tax Guide.

#### ► To override GeoCodes on a call

From the Maintenance Request menu (G1713), choose Maintenance Request Entry.

- 1. On Work With Maintenance Requests, click Add.
- 2. On Maintenance Request Entry, complete the steps to enter a call.

#### Note

Quantum for Sales and Use Tax does not calculate tax based on the gross amount of the transaction. You must enter the taxable amount for Quantum for Sales and Use Tax to make the calculation.

- 3. Complete the steps to locate a GeoCode for a specific address.
- 4. Return to Maintenance Request Entry.
- 5. From the Form menu, choose Billing, and then Billing Information.

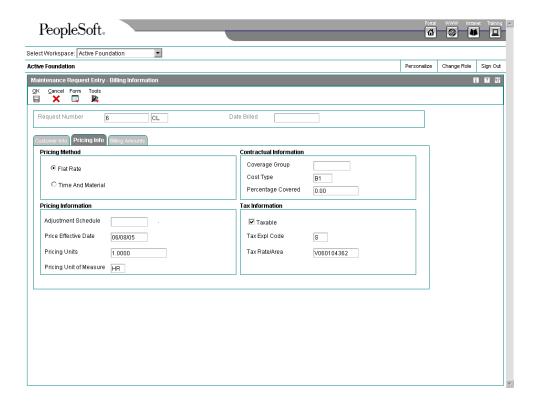

- 6. On Billing Information, click the Pricing Info tab.
- 7. Complete the following fields to override tax information, and then click OK:
  - Tax Expl Code
  - Tax Rate/Area

#### See Also

Working with Work Orders in the Service Management Guide for information about how to enter a call

# Overriding GeoCodes on a Contract Billing Line

When you bill your customers, you might need to override or set up tax information to meet specific tax requirements associated with the work that you perform for your customer. The tax authority is identified by a GeoCode in the Quantum for Sales and Use Tax system.

The system looks for tax information first on the contract billing line. If nothing is on the billing line, the system looks for tax information on the contract header. If the contract header does not contain tax information, the system uses the tax information contained in the Customer Master record (F0301). The system allows you to override information on the contract header record and at the line level.

When you override tax information on the contract billing line, the system searches the Contract Billing Line Detail table (F5202) for information to calculate taxes. If you override tax information at the contract header level, which governs the entire contract except for those billing lines that have tax information, the system searches the Contract Master table (F5201)

#### Before You Begin

□ Locate the correct GeoCode for the address that you will use for the contract billing. See *To locate a GeoCode for a specific address* in the *Interface to Vertex Quantum for Sales and Use Tax Guide*.

#### ► To override GeoCodes on a contract billing line

From the Daily Processing menu (G5210), choose Contract Billing Line Details.

- 1. On Work With Contract Billing Line Details, click Add.
- On Contract Billing Line Detail Revisions, complete the steps to enter a billing line.
   Quantum for Sales and Use Tax does not calculate tax based on the gross amount of the transaction. You must enter the taxable amount for Quantum for Sales and Use Tax to make the calculation.

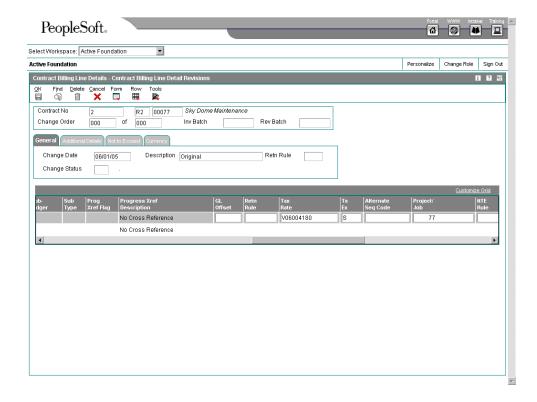

- 3. On the General tab, complete the following fields for the billing line to override a GeoCode:
  - Tx Ex
  - Tax Rate
- 4. Click OK.

#### See Also

- □ Working with Independent Contract Billing Lines or Working with Dependent Contract Billing Lines in the Contract Billing Guide for information about how to enter either independent or dependent contract billing lines in the Contract Billing system
- □ To locate a GeoCode for a specific address in the Interface for Vertex Quantum for Sales and Use Tax Guide for information about locating a GeoCode for a specific address

#### Overriding GeoCodes in the Service Billing System

When you bill your customers, you might need to override or set up tax information to meet specific tax requirements associated with the service that you perform for your customer. The Service Billing system allows you to override information in the Customer Master record (F0301) and apply taxes from within the Tax Derivation Information table (F48127), a work order, or a business unit. If tax information is not in the Tax Derivation Information table, the system will go to the work order to find tax information. If tax information is not on the work order, the system will go to the business unit as a final source.

To override tax information, the system uses the following tables, in the order listed, to search for and calculate tax information:

- Tax Derivation Information (F48127)
- Work Order Master File (F4801)
- Business Unit Master (F0006)

#### Before You Begin

□ Locate the correct GeoCode for the address that you will use for service billing. See To locate a Geocode for a specific address in the Interface to Vertex Quantum for Sales and Use Tax Guide.

#### ► To override a GeoCode from within a tax derivation table

From the Table Information menu (G48S41), choose Tax Derivation Table.

1. On Work with Tax Derivation Table, click Add.

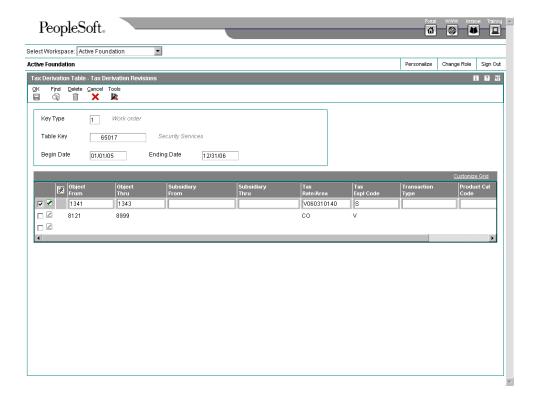

- 2. On Tax Derivation Revisions, complete the steps to enter a tax derivation table.
- 3. Complete the following fields in the detail area with the correct GeoCode:
  - Tax Rate/Area
  - Tax Expl Code

#### Note

Quantum for Sales and Use Tax does not calculate tax based on the gross amount of the transaction. You must enter the taxable amount for Quantum for Sales and Use Tax to make the calculation.

4. Click OK.

#### ► To override a GeoCode from within a work order

From the Work Order Processing menu (G4811), choose Work Order Entry.

- 1. On Work With Work Orders, click Add.
- 2. On Enter Work Orders, complete the steps to enter a work order.

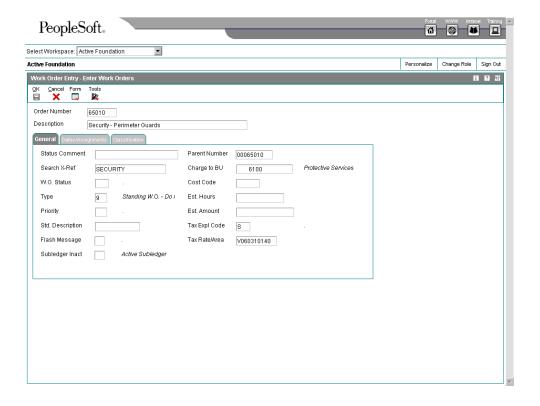

- 3. On the General tab, complete the following fields to override a GeoCode:
  - Tax Expl Code
  - Tax Rate/Area

Quantum for Sales and Use Tax does not calculate tax based on the gross amount of the transaction. You must enter the taxable amount for Quantum for Sales and Use Tax to make the calculation.

4. Click OK.

#### ► To override a GeoCode from within a job

From the Job & Budget Setup menu (G5111), choose Job Cost Master Revisions.

- 1. On Work with Job Master, click Add.
- 2. On Job Master Revisions, complete the steps to enter a job.
- 3. Choose Job Dates/Other from the Form menu.

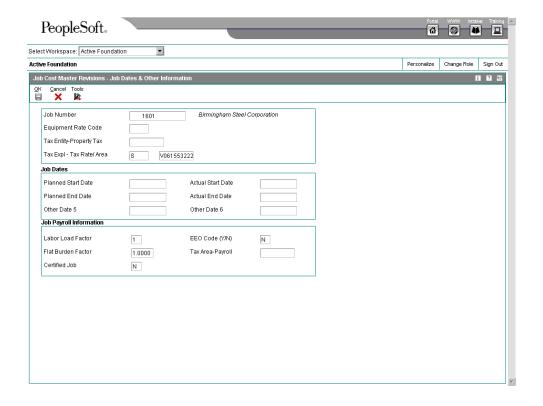

- 4. On Job Dates & Other Information, complete the following field to override a GeoCode:
  - Tax Expl Tax Rate/ Area

Quantum for Sales and Use Tax does not calculate tax based on the gross amount of the transaction. You must enter the taxable amount for Quantum for Sales and Use Tax to make the calculation.

5. Click OK.

#### See Also

- Defining Tax Derivation Rules in the Service Billing Guide for information about how to define tax derivation rules
- Creating Work Orders in the Work Orders Guide for information about how to create a work order
- □ Entering Job Master Information in the Job Cost Guide for information about how to enter job master information

# **Processing Quantum Tax Information**

The J.D. Edwards system calculates preliminary tax information when transactions are entered. In some cases, the taxes cannot be changed after this calculation. In some systems the final calculation is not done until the transactions are processed. The software uses the value entered in the Tax Rate/Area field to calculate the taxes on any transaction or portion of a transaction.

When you post accounts payable and accounts receivable information to the general ledger, the system posts tax information for the Quantum for Sales and Use Tax system to the Quantum Tax Register In some cases, you can specify the G/L accounts to which the system posts the taxes.

When you post transactions from software suites that have already written tax records in the Quantum Tax Register, the post ignores the tax information. If you are using the J.D. Edwards Tax Rate/Areas program (P4008), the post will write to the Taxes table (F0018).

You can choose to print tax information when you print documents for your customers.

The following J.D. Edwards product suites can create records in the Quantum tax register:

- Financials
- Distribution
- Service and Warranty Management
- Contract and Service Billing

#### See Also

□ Setting Up Automatic Accounting Instructions for Quantum in the Interface to Vertex Quantum for Sales and Use Tax Guide for information about how to set up the relevant AAIs

#### **Financial Processes**

When J.D. Edwards financial applications such as the Accounts Receivable and Accounts Payable systems create financial records, the General Ledger Post Report program (R09801) writes Quantum tax information to the Quantum Tax Register.

Tax information is calculated based on the value in the Tax Rate/Area field of the Accounts Payable Ledger (F0411) and the Customer Ledger (F03B11) tables, and appears on the voucher and invoice transactions as they are entered. If sales or use taxes exist, the amount to be recorded in the general ledger income or expense distribution will be the invoice or voucher amount plus the tax amount. Sales tax amounts are included in the gross amount of the invoice or voucher, while use tax amounts are not.

#### **Distribution Processes**

When financial records are created in a Distribution system such as Sales Order Management or Procurement, those systems write tax information to the Quantum Tax Register. J.D. Edwards financial programs ignore tax information from transactions that originate with Distribution processes and do not write to the Quantum Tax Register because this would create duplicate records.

For example, when the Sales Update program (R42800) creates Accounts Receivable records, the General Ledger Post Report program (R09801) ignores these Accounts Receivable records and does not write to the Quantum Tax Register. When the Voucher Match program (P4314) creates Accounts Payable records, it also writes to the Quantum Tax Register. The General Ledger Post Report program ignores the tax information in the voucher records that are created by the Voucher Match program.

#### Service Management System Processes

With the Service and Warranty Management system, the Service Billing system creates financial records, and the system stores the tax information in the Quantum Tax Register when you create records in the Customer Ledger (F03B11) and Account Ledger (F0911) tables. This occurs when you create Accounts Receibable entries by running the Invoice Generation program (R48121) in final mode. The General Ledger Post Report program (R09801) ignores the tax information in the invoice records that are created by the Invoice Generation program and does not create any records in the Quantum Tax Register.

# **Contract and Service Billing Processes**

If the Contract Billing and Service Billing systems create financial records, the system stores the tax information in the Quantum Tax Register when you create records in the Customer Ledger (F03B11) and Account Ledger (F0911) tables. This occurs when you create Accounts Receivable entries by using the Create A/R Entries program (R48199). Unlike tax processing in the J.D. Edwards system, the system does not record the tax information when you post the resulting batches. The General Ledger Post Report program (R09801) ignores the tax information on the invoice and general ledger records created for the account by the Contract Billing and Service Billing systems.

#### See Also

- Purchasing Related Vouchers in the Procurement Guide for information about how to enter vouchers in the Procurement system
- □ Updating Sales Information in the Sales Order Management Guide for information about how to revise a sales order
- □ *Billing for Contracts* in the *Service Management Guide* for information about how to enter contract billing information
- □ The Financial Post Process in the General Accounting Guide for information about how to post journal entries to the Account Balances table (F0902)
- □ Posting Vouchers to G/L in the Accounts Payable Guide for information about how to post vouchers to the Account Balances table
- ☐ The Invoice Post Process in the Accounts Receivable Guide for information about how to post invoices to the Account Balances table

# **Printing Tax Information**

You can print calculated taxes when you print a contract, sales order, purchase order, invoice, or voucher in the following J.D. Edwards programs:

| Accounts Payable | • | Voucher Journal Report (R04305) |
|------------------|---|---------------------------------|
|------------------|---|---------------------------------|

| Procurement • |  | Purchase Order Print (R43500) |
|---------------|--|-------------------------------|
|---------------|--|-------------------------------|

Order Detail Print (R4401P)

Accounts Receivable • Invoice Print (R03B505)

Sales Order Management • Print Invoices (R42565)

Service and Warranty Management 

• Work Order Quote (R17711)

Contract Billing and Service Billing • Invoice Print Selection (R48504)

52

# Mapping Fields from Vertex Quantum for Sales and Use Tax System to J.D. Edwards Software

Field maps show the fields that are used to pass data from J.D. Edwards software to the Quantum for Sales and Use Tax system to be printed in the Quantum register. A one-to-one relationship exists between the J.D. Edwards fields that hold data and the fields in Quantum for Sales and Use Tax that receive the data.

The field maps also show the selection hierarchy for the address book fields to which J.D. Edwards passes GeoCodes. The hierarchy depends on the tax explanation code and the address being used to determine tax rates.

# **Accounts Payable**

#### Accounts Payable Ledger table (F0411)

| Vertex Field            | J.D. Edwards Field or Value<br>Passed | Comments                                                                                                    |
|-------------------------|---------------------------------------|----------------------------------------------------------------------------------------------------|
| Invoice Date            | RPDGJ (F0411)                         | J.D. Edwards passes the general ledger date of the voucher to the Invoice Date field of Vertex.                                             |
| Line Item Extended Amt  | RPATXA (F0411)                        |                                                                                                    |
| Quantity                | 1.0000                                | For the Accounts Payable system, Vertex always uses 1 for the quantity.                                                                     |
| Line Item Number        | RPSFX (F0411)                         |                                                                                                    |
| Transaction Type        | 1                                     | J.D. Edwards passes a value of<br>1. Vertex then converts the J.D.<br>Edwards value to PURCH,<br>which it writes to the Vertex<br>register. |
| Transaction Code        | 0                                     |                                                                                                    |
| Register File Indicator | 1 or NULL                             | A value of 1 specifies that a Vertex register be written.                                                                                   |

| Vertex Field             | J.D. Edwards Field or Value Passed | Comments                                                                                                    |
|--------------------------|------------------------------------|----------------------------------------------------------------------------------------------------|
| Ship-To Address          | RPTXA1 (F0411)                     | A GeoCode is assigned to the business unit on the voucher.                                                                             |
|                          |                                    | J.D. Edwards passes the GeoCode to Vertex according to the hierarchy shown in <i>Address Selection Hierarchy</i> below.                |
|                          |                                    | Only one GeoCode is stored in<br>the F0411 table. Vertex<br>chooses which address to use<br>according to rules developed by<br>Vertex. |
| Ship-From Address        | RPTXA1 (F0411)                     | A GeoCode is assigned to the Supplier Master record (F0401) of the address number on the voucher.                                      |
|                          |                                    | J.D. Edwards passes the GeoCode to Vertex according to the hierarchy shown in <i>Address Selection Hierarchy</i> below.                |
|                          |                                    | Only one GeoCode is stored in the F0411 table. Vertex chooses which address to use according to rules developed by Vertex.             |
| Order-Acceptance Address | RPTXA1 (F0411)                     | A GeoCode is assigned to the Supplier Master record (F0401) of the address number on the voucher.                                      |
|                          |                                    | J.D. Edwards passes the GeoCode to Vertex according to the hierarchy shown in <i>Address Selection Hierarchy</i> below.                |
|                          |                                    | Only one GeoCode is stored in the F0411 table. Vertex chooses which address to use according to rules developed by Vertex.             |
| Company Code             | RPCO (F0411)                       |                                                                                                    |
| Division Code            | NULL                               |                                                                                                    |

| Vertex Field           | J.D. Edwards Field or Value<br>Passed | Comments                                                                                                    |
|------------------------|---------------------------------------|----------------------------------------------------------------------------------------------------|
| Customer Code          | RPAN8 (F0411)                         | The customer code in Vertex is the supplier address book number in the Accounts Payable system.                                                |
| Customer Class         | NULL                                  |                                                                                                    |
| Product Code           | NULL                                  |                                                                                                    |
| Product Set Code       | NULL                                  |                                                                                                    |
| Component Code         | NULL                                  |                                                                                                    |
| Invoice Number         | RPDOC (F0411)                         | J.D. Edwards passes the J.D. Edwards document number (voucher number) to the Invoice Number field.                                             |
| Invoice Control Number | NULL                                  |                                                                                                    |
| User Area              | PV+" "+ RPDOC+" "+<br>RPKCO           | Occurs during post. The user area is the document type (PV), followed by spaces, the document number, spaces, and the document company number. |
| Store Code             | NULL                                  |                                                                                                    |

# **Address Selection Hierarchy**

# Accounts Payable, Tax Explanation Code U or E

| Sh | ір То                                                                                                    | Shi | p From                                                                                                    | Order Acceptance             |
|----|----------------------------------------------------------------------------------------------------|-----|----------------------------------------------------------------------------------------------------|------------------------------|
| 1. | Select if a GeoCode is<br>assigned to the Business<br>Unit on the Voucher. If no<br>GeoCode is assigned to the<br>Business Unit, then,                                                                                                    | 1.  | Select if a GeoCode is<br>assigned to the Supplier<br>Master record of the address<br>number on the voucher.<br>If no GeoCode is assigned | Same as Ship From hierarchy. |
| 2. | Select if a GeoCode is assigned to the Supplier Master record (F0401) for the address number of the business unit on the voucher. If no address number is assigned to the business unit, or if no GeoCode is assigned to the Supplier Master record, then, |     | to the Supplier Master record, then set an error.                                                                                         |                              |
| 3. | Select if a GeoCode is assigned to the Supplier Master record for the address number of the company of the business unit on the voucher.                                                                                                    |     |                                                                                                    |                              |
| 4. | If no address number is assigned to the company, or if no GeoCode is assigned to the Supplier Master record, then set an error.                                                                                                    |     |                                                                                                    |                              |

# Accounts Payable, Tax Explanation Code \$

| Shi | р То                                                                                                    | Shi | p From                                                                                                    | Order Acceptance           |
|-----|----------------------------------------------------------------------------------------------------|-----|----------------------------------------------------------------------------------------------------|----------------------------|
| 1.  | Select if a GeoCode is<br>assigned to the business unit<br>on the voucher. If no<br>GeoCode is assigned to the<br>business unit, then,                                                                                                    | 1.  | Select if a GeoCode is assigned to the Supplier Master record of the address number on the voucher.  If no GeoCode is assigned to | Same as Ship To hierarchy. |
| 2.  | Select if a GeoCode is assigned to the Supplier Master record (F0401) for the address number of the business unit on the voucher. If no address number is assigned to the business unit, or if no GeoCode is assigned to the Supplier Master record, then, | 2.  | the Supplier Master record, then set an error.                                                                                    |                            |
| 3.  | Select if a GeoCode is assigned to the Supplier Master record for the address number of the company of the business unit on the voucher.                                                                                                    |     |                                                                                                    |                            |
| 4.  | If no address number is assigned to the company, or if no GeoCode is assigned to the Supplier Master record, then set an error.                                                                                                    |     |                                                                                                    |                            |

# **Accounts Receivable**

# Customer Ledger table (F03B11)

| Vertex Field           | J.D. Edwards Field or Value<br>Passed | Comments                                                                   |
|------------------------|---------------------------------------|----------------------------------------------------------------------------|
| Invoice Date           | RPDSVJ (F03B11)                       |                                                                            |
| Line Item Extended Amt | RPATXA (F03B11)                       |                                                                            |
| Quantity               | 1.0000                                | For the Accounts Receivable system, Vertex always uses 1 for the quantity. |
| Line Item Number       | RPSFX (F03B11)                        |                                                                            |

| Vertex Field             | J.D. Edwards Field or Value<br>Passed | Comments                                                                                                    |
|--------------------------|---------------------------------------|----------------------------------------------------------------------------------------------------|
| Transaction Type         | 0                                     | J.D. Edwards passes a value of 0, which Vertex converts to SALE and passes to the Vertex register.                                                                                       |
| Transaction Code         | 0                                     |                                                                                                    |
| Register File Indicator  | 1 or NULL                             | A value of 1 specifies that a Vertex register be written.                                                                                                    |
| Ship-To Address          | RPTXA1 (F03B11)                       | In the F03B11 table, the Ship-<br>To Address is the GeoCode<br>assigned to the Customer<br>Master record of the address<br>number on the invoice.                                        |
|                          |                                       | Only one GeoCode is stored in<br>the F03B11 table. Vertex<br>chooses which address to use<br>according to rules developed by<br>Vertex.                                                  |
| Ship-from Address        | RPTXA1 (F03B11)                       | In the F03B11 table, the Ship-From Address is the GeoCode assigned to the business unit on the invoice, according hierarchy shown in Address Selection Hierarchy below.                  |
|                          |                                       | Only one GeoCode is stored in the F03B11 table. Vertex chooses which address to use according to rules developed by Vertex.                                                              |
| Order-Acceptance Address | RPTXA1 (F03B11)                       | In the F03B11 table, the Order-Acceptance Address is GeoCode assigned to the business unit on the invoice, according to the hierarchy shown in <i>Address Selection Hierarchy</i> below. |
|                          |                                       | Only one GeoCode is stored in<br>the F03B11 table. Vertex<br>chooses which address to use<br>according to rules developed by<br>Vertex.                                                  |
| Company Code             | RPCO (F03B11)                         |                                                                                                    |
| Division Code            | NULL                                  |                                                                                                    |
| Customer Code            | RPAN8 (F03B11)                        |                                                                                                    |
| Customer Class           | NULL                                  |                                                                                                    |

| Vertex Field           | J.D. Edwards Field or Value<br>Passed | Comments                                                                                                    |
|------------------------|---------------------------------------|----------------------------------------------------------------------------------------------------|
| Product Code           | NULL                                  |                                                                                                    |
| Product Set Code       | NULL                                  |                                                                                                    |
| Component Code         | NULL                                  |                                                                                                    |
| Invoice Number         | RPDOC (F03B11)                        |                                                                                                    |
| Invoice Control Number | NULL                                  |                                                                                                    |
| User Area              | RI+" "+ RPDOC+" "+<br>RPKCO           | Occurs during post. The user area is the document type (RI), followed by spaces, the document number, spaces, and the document company number. |
| Store Code             | NULL                                  |                                                                                                    |

# **Address Selection Hierarchy**

# Accounts Receivable – Sales Tax

| Sh                                 | ір То                                                                                                    | Shi | p From                                                                                                    | Order Acceptance             |
|------------------------------------|----------------------------------------------------------------------------------------------------|-----|----------------------------------------------------------------------------------------------------|------------------------------|
| <ol> <li>1.</li> <li>2.</li> </ol> | Select if a GeoCode is assigned to the Customer Master record of the address number on the invoice.  If no GeoCode is assigned to the Customer Master | 1.  | Select if a GeoCode is assigned to the business unit on the invoice. If no GeoCode is assigned to the business unit, then Select if a GeoCode is                                                                          | Same as Ship From hierarchy. |
|                                    | record, then set an error.                                                                                                    |     | assigned to the Customer Master record for the address number of the business unit on the Invoice. If no address number is assigned to the business unit or if no GeoCode is assigned to the Customer Master record, then |                              |
|                                    |                                                                                                    | 3.  | Select if a GeoCode is assigned to the Customer Master record for the address number of the company of the business unit on the invoice.                                                                                  |                              |
|                                    |                                                                                                    | 4.  | If no address number is assigned to the company or if no GeoCode is assigned to the Customer Master record, then set an error.                                                                                            |                              |

# **Contract Billing and Service Billing**

# Billing Detail Workfile table (F4812)

| Vertex Field            | J.D. Edwards Field or Value<br>Passed | Comments                                                                                                    |
|-------------------------|---------------------------------------|----------------------------------------------------------------------------------------------------|
| Invoice Date            | WDDSVJ (F4812)                        |                                                                                                    |
| Line Item Extended Amt  | WDITXA (F4812)                        |                                                                                                    |
| Quantity                | 1.0000                                |                                                                                                    |
| Line Item Number        | WDSFX (F4812)                         |                                                                                                    |
| Transaction Type        | WDVVRY (F4812)                        | Service Billing: The user can enter a value in the Tax Derivation Table program (P48127), or the value SERVIC is supplied by default.                  |
|                         |                                       | Contract Billing: The user can enter a value in the Contract Billing Line Details program (P5202), or the SERVIC is supplied by default.               |
|                         |                                       | Service and Warranty Management: The system populates this field directly based on transactions entered in the Service and Warranty Management system. |
| Transaction Code        | 0                                     |                                                                                                    |
| Register File Indicator | 1                                     |                                                                                                    |
| Ship-To Address         | WDTXA1 (F4812)                        | A GeoCode is selected according to the appropriate hierarchy shown in <i>Address Selection Hierarchy</i> below.                                        |
|                         |                                       | Vertex chooses which address to use according to rules developed by Vertex.                                                                            |
|                         |                                       | Service Billing and Contract<br>Billing pass all three address<br>numbers.                                                                             |

| Ship-From Address        | WDTXGCSF (F4812) | A GeoCode is selected according to the appropriate hierarchy shown in Address Selection Hierarchy below.  Vertex chooses which address to use according to rules developed by Vertex. |
|--------------------------|------------------|----------------------------------------------------------------------------------------------------|
|                          |                  | Service Billing and Contract<br>Billing pass all three address<br>numbers.                                                                                                    |
| Order-Acceptance Address | WDGCOA (F4812)   | A GeoCode is selected according to the appropriate hierarchy shown in Address Selection Hierarchy below.                                                                              |
|                          |                  | Vertex chooses which address to use according to rules developed by Vertex.                                                                                                    |
|                          |                  | Service Billing and Contract<br>Billing pass all three address<br>numbers.                                                                                                    |
| Company Code             | WDCO (F4812)     |                                                                                                    |
| Division Code            | NULL             |                                                                                                    |
| Customer Code            | WDAN8O (F4812)   |                                                                                                    |
| Product Code             | WDVVTC (F4812)   | Service Billing: The user can enter a value in the Tax Derivation Table program (P48127), or blank is supplied by default.                                                            |
|                          |                  | Contract Billing: The user can enter a value in the Contract Billing Lines (P5202), or blank is supplied by default.                                                                  |
|                          |                  | Service and Warranty Management: The system populates this field directly based on transactions entered in the Service and Warranty Management system.                                |
| Product Set Code         | NULL             |                                                                                                    |
| Component Code           | NULL             |                                                                                                    |

| Invoice Number         | WDDOCZ (F4812) |  |
|------------------------|----------------|--|
| Invoice Control Number | NULL           |  |
| User Area              | NULL           |  |
| Store Code             | NULL           |  |

# **Address Selection Hierarchy**

# Contract Billing and Service Billing – Sales Tax

| Sh | ір То                                                                                               | Shi | p From                                                                                                    | Order Acceptance             |
|----|----------------------------------------------------------------------------------------------------|-----|----------------------------------------------------------------------------------------------------|------------------------------|
| 3. | Select if a GeoCode is assigned to the Customer Master record of the address number on the invoice. | 1.  | Select if a GeoCode is assigned to the business unit on the Invoice. If no GeoCode is assigned to the business unit, then                                                                                                    | Same as Ship From hierarchy. |
| 4. | If no GeoCode is assigned to the Customer Master record, then set an error.                         | 2.  | Select if a GeoCode is assigned to the Customer Master record for the address number of the business unit on the invoice. If no address number is assigned to the business unit or if no GeoCode is assigned to the Customer Master record, then |                              |
|    |                                                                                                    | 3.  | Select if a GeoCode is assigned to the Customer Master record for the address number of the company of the business unit on the invoice.                                                                                                    |                              |
|    |                                                                                                    | 4.  | If no address number is assigned to the company, or if no GeoCode is assigned to the Customer Master record, then set an error.                                                                                                    |                              |

# Service and Warranty Management System – Contract Sales Tax

| Ship To                                                                                                    | Ship From                                                                                                    | Order Acceptance                                                                                                    |  |  |
|----------------------------------------------------------------------------------------------------|----------------------------------------------------------------------------------------------------|----------------------------------------------------------------------------------------------------|--|--|
| Select if a GeoCode is assigned to the Customer Master record of the site address number on the Contract Detail line.      If no GeoCode is assigned | Select if a GeoCode is assigned to the business unit on the Contract Detail line. If no GeoCode is assigned to the business unit, then                                                                                                    | Select if a GeoCode is assigned to the business unit on the contract header. If no GeoCode is assigned to the business unit, then                                                                                                    |  |  |
| to the Customer Master record, then set an error.                                                                                                    | 2. Select if a GeoCode is assigned to the Supplier Master record for the address number of the business unit on the Contract Detail line. If no address number is assigned to the business unit, or if no GeoCode is assigned to the Supplier Master record, then set an error. | 2. Select if a GeoCode is assigned to the Supplier Master record for the address number of the business unit on the contract header. If no address number is assigned to the business unit, or if no GeoCode is assigned to the Supplier Master record, then set an error. |  |  |

# Service and Warranty Management System – Service Order Sales Tax

| Sh | ір То                                                                                                    | Ship From |                                                                                                    | o Ship From Order Acceptanc  |  | Order Acceptance |
|----|----------------------------------------------------------------------------------------------------|-----------|----------------------------------------------------------------------------------------------------|------------------------------|--|------------------|
| 1. | Select if a GeoCode is assigned to the Customer Master record of the site address number on the service order. | 1.        | Select if a GeoCode is assigned to the responsible business unit on the service order. If no GeoCode is assigned to the responsible business unit, then                                                                                                    | Same as Ship From hierarchy. |  |                  |
| 2. | If no GeoCode is assigned to the Customer Master record, then set an error.                                    | 2.        | Select if a GeoCode is assigned to the Supplier Master record for the address number of the responsible business unit on the service order. If no address number is assigned to the responsible business unit, or if no GeoCode is assigned to the Supplier Master record, then set an error. |                              |  |                  |

# Service and Warranty Management System – Service Order Use Tax

| Sh | ір То                                                                                                    | Shi | ip From                                                                                                    | Order Acceptance           |
|----|----------------------------------------------------------------------------------------------------|-----|----------------------------------------------------------------------------------------------------|----------------------------|
| 1. | Select if a GeoCode is assigned to the responsible business unit on the service order. If no GeoCode is assigned to the responsible business unit, then                                                                                                    | 1.  | Select if a GeoCode is<br>assigned to the Supplier<br>Master record of the site<br>address number on the service<br>order. | Same as Ship To hierarchy. |
| 2. | Select if a GeoCode is assigned to the Supplier Master record for the address number of the responsible business unit on the service order. If no address number is assigned to the responsible business unit, or if no GeoCode is assigned to the Supplier Master record, then set an error. | 2.  | If no GeoCode is assigned to the Supplier Master record, then set an error.                                                |                            |

# **Sales Order Processing**

# Sales Order Detail File (F4211) and Sales Order Header File (F4201) tables

| Vertex Field            | J.D. Edwards Field or Value<br>Passed | Comments                                                                                           |
|-------------------------|---------------------------------------|----------------------------------------------------------------------------------------------------|
| Invoice Date            | SDTRDJ (F4211)                        |                                                                                                    |
| Line Item Extended Amt  | SDAEXP (F4211)                        |                                                                                                    |
| Quantity                | SDSOQS                                | For the Sales Order Processing system, Vertex uses the true quantity.                              |
| Line Item Number        | 000                                   |                                                                                                    |
| Transaction Type        | 0                                     | J.D. Edwards passes a value of 0, which Vertex converts to SALE and passes to the Vertex register. |
| Transaction Code        | 0                                     | Unreferenced                                                                                       |
| Register File Indicator | 1                                     | A value of 1 must be passed to Vertex for a Vertex register to be written.                         |

| Vertex Field                | J.D. Edwards Field or Value Passed                                                                                                  | Comments                                                                                                    |
|-----------------------------|----------------------------------------------------------------------------------------------------|----------------------------------------------------------------------------------------------------|
| Ship-To Address             | SDTXA1 (F4211)                                                                                                    | In the F4211 table, GeoCode is associated with the Ship-To address book number of the customer.                                                                 |
| Ship-From Address           | Derived from SHMCU (F4201)                                                                                                    | The GeoCode is associated with the address book number of the detail branch plant according to the hierarchy shown in <i>Address Selection Hierarchy</i> below. |
| Order-Acceptance<br>Address | Derived from SOMCU (F4211)                                                                                                    | The GeoCode is associated with the address book number of the detail branch plant according to the hierarchy shown in <i>Address Selection Hierarchy</i> below. |
| Company Code                | SDKCO (F4211)                                                                                                    |                                                                                                    |
| Division Code               | F0101 value                                                                                                    | The F0101 category code is associated with the branch/plant in the Quantum Constants.                                                                           |
| Customer Code               | SDSHAN (F4211)                                                                                                    |                                                                                                    |
| Customer Class              | F0101 value                                                                                                    | The F0101 category code is associated with the SHAN field (Ship-To Address Number) specified in the Quantum constants.                                          |
| Product Code                | For stock items, the category code associated with product category 1D in the item/branch plant specified in the Quantum constants. |                                                                                                    |
|                             | For non-stock items, in P7307, Non-Stock Product Categories, the order type/line type combination.                                  |                                                                                                    |
| Product Set Code            | NULL                                                                                                    |                                                                                                    |
| Component Code              | NULL                                                                                                    |                                                                                                    |
| Invoice Number              | SDDOCO (F4211)                                                                                                    | SDDOCO (F4211) was mapped to this field prior to release B9 of the software.                                                                                    |
| Invoice Control Number      | NULL                                                                                                    |                                                                                                    |

| Vertex Field | J.D. Edwards Field or Value<br>Passed  | Comments                                                                                                    |
|--------------|----------------------------------------|----------------------------------------------------------------------------------------------------|
| User Area    | SDDCTO+" "+SDDOCO" "+<br>SDKCO (F4211) | Occurs during sales order update. The user area is the document type (RI), followed by spaces, the document number, spaces, and the document company number. |
| Store Code   | NULL                                   |                                                                                                    |

# **Address Selection Hierarchy**

| Ship To                                                                                                    | Ship From                                                                                                    | Order Acceptance                                                                                                    |
|----------------------------------------------------------------------------------------------------|----------------------------------------------------------------------------------------------------|----------------------------------------------------------------------------------------------------|
| Select if a GeoCode is assigned to the Customer Master record for the address number on the Order Detail Line.      If no GeoCode is assigned | Select if a GeoCode is assigned to the branch/plant on the Order Detail Line. If no GeoCode is assigned to the business unit, then                                                                                                    | Select if a GeoCode is assigned to the branch/plant on the order header. If no GeoCode is assigned to the business unit, then                                                                                                    |
| to the Customer Master record, then set an error.                                                                                             | 2. Select if a GeoCode is assigned to the Customer Master record for the address number of the branch/plant on the Order Detail Line. If no address number is assigned to the branch/plant, or if no GeoCode is assigned to the Customer Master record, then | 2. Select if a GeoCode is assigned to the Customer Master record for the address number of the branch/plant on the order header. If no address number is assigned to the branch/plant, or if no GeoCode is assigned to the Customer Master record, then |
|                                                                                                    | 3. Select if a GeoCode is assigned to the Customer Master record for the address number of the company of the branch/plant on the Order Detail Line.                                                                                                    | 3. Select if a GeoCode is assigned to the Customer Master record for the address number of the company of the branch/plant on the order header.                                                                                                    |
|                                                                                                    | 4. If no address number is assigned to the company, or if no GeoCode is assigned to the Customer Master record, then set an error.                                                                                                    | 4. If no address number is assigned to the company, or if no GeoCode is assigned to the Customer Master record, then set an error.                                                                                                    |

# **Procurement**

Purchase Order Receiver File table (F43121)

Purchase Order Header table (F4301)

Purchase Order Detail File table (F4311)

Address Book Master table (F0101)

| Vertex Field            | J.D. Edwards Field or Value Passed | Comments                                                                                                    |
|-------------------------|------------------------------------|----------------------------------------------------------------------------------------------------|
| Invoice Date            | PRDGL (F43121)                     |                                                                                                    |
| Quantity                | PRUREC (F43121)                    | When you match receipts against open purchase orders, use this number to represent the amount of goods received.                                                                                                    |
| Line Item Number        | PRSFX (F43121)                     |                                                                                                    |
| Transaction Type        | 1                                  | If the Tax Explanation Code in J.D. Edwards is U, J.D. Edwards passes a 1 to Vertex, which converts it to PURCH and writes that to the Vertex register. If the Tax Explanation Code in J.D. Edwards is S, J.D. Edwards passes 0 to Vertex, which converts it to SALES and writes that to the Vertex register. |
| Transaction Code        | 0                                  |                                                                                                    |
| Register File Indicator | 1                                  |                                                                                                    |
| Ship-to Address         | Derived from PHMCU (F4301)         | GeoCode is assigned to the branch/plant on the Order Detail Line according to the hierarchy shown in <i>Address</i> Selection Hierarchy below.                                                                                                    |
| Ship-from Address       | PRTXA1 (F43121)                    | In the F43121 table, GeoCode is assigned to the Supplier Master record for the address number on the Order Detail Line according to the hierarchy shown in <i>Address Selection Hierarchy</i> below.                                                                                                    |

| Vertex Field             | J.D. Edwards Field or Value<br>Passed                                                                                                    | Comments                                                                                                    |
|--------------------------|----------------------------------------------------------------------------------------------------|----------------------------------------------------------------------------------------------------|
| Order-acceptance Address | Derived from PDMCU (F4311)                                                                                                    | GeoCode is assigned to the branch/plant on the order header according to the hierarchy shown in <i>Address</i> Selection Hierarchy below.          |
| Company Code             | PRKCOO (F43121)                                                                                                    |                                                                                                    |
| Division Code            | From the F0101 table                                                                                                    | This is a value in the category code field associated with the header branch/plant address in the F0101 table as defined in the Quantum Constants. |
| Customer Code            | PRAN8 (F43121)                                                                                                    |                                                                                                    |
| Customer Class           | From the F0101 table                                                                                                    | The customer class is the category code in the F0101 table associated with the supplier address number as defined in the Quantum Constants.        |
| Product Code             | For stock items, the category code associated with product category 1D in the item/branch plant that is specified in the Quantum constants.                     | When working with non-stock items, the product code is taken from the F7307 table, based on the document type/line type combination.               |
| Product Set Code         | NULL                                                                                                    |                                                                                                    |
| Component Code           | NULL                                                                                                    |                                                                                                    |
| Invoice Number           | PRDOC (F43121)                                                                                                    | The Invoice Number field is updated with the voucher number assigned to the purchase order during voucher match (P4314).                           |
| Invoice Control Number   | NULL                                                                                                    |                                                                                                    |
| User Area                | PRDCTO + " " + PRDOC + " " + Document type, Document type, Document type, and Original document type from the from F43121 table that appeared vertex user area. |                                                                                                    |
| Store Code               | NULL                                                                                                    |                                                                                                    |

# **Address Selection Hierarchy**

# Procurement – Use Tax

| Ship To |                                                                                                    | Ship From |                                                                                                    | Order Acceptance |                                                                                                    |
|---------|----------------------------------------------------------------------------------------------------|-----------|----------------------------------------------------------------------------------------------------|------------------|----------------------------------------------------------------------------------------------------|
| 2.      | Select if a GeoCode is assigned to the branch/plant on the Order Detail Line. If no GeoCode is assigned to the business unit, then  Select if a GeoCode is assigned to the Supplier Master record for the address number of the branch/plant on the Order | 1.        | Select if a GeoCode is assigned to the Supplier Master record for the address number on the Order Detail Line.  If no GeoCode is assigned to the Supplier Master record, then set an error. | 3.               | Select if a GeoCode is assigned to the branch/plant on the order header. If no GeoCode is assigned to the business unit, then  Select if a GeoCode is assigned to the Supplier Master record for the address number of the branch/plant on the order header. If no address number is assigned to branch/plant, or if no GeoCode is assigned to the Supplier Master record, then |
|         | Detail Line. If no address<br>number is assigned to the<br>branch/plant, or if no<br>GeoCode is assigned to<br>the Supplier Master record,<br>then                                                                                                    |           |                                                                                                    |                  |                                                                                                    |
| 3.      | Select if a GeoCode is<br>assigned to the Supplier<br>Master record for the<br>address number of the<br>company of the<br>branch/plant on the Order<br>Detail Line.                                                                                       |           |                                                                                                    | 5.               | Select if a GeoCode is assigned to the Supplier Master record for the address number of the company of the branch/plant on the order header.                                                                                                    |
| 4.      | If no address number is assigned to the company, or if no GeoCode is assigned to the Supplier Master record, then set an error.                                                                                                    |           |                                                                                                    | 6.               | If no address number is assigned to the company, or if no GeoCode is assigned to the supplier master record, then set an error.                                                                                                    |